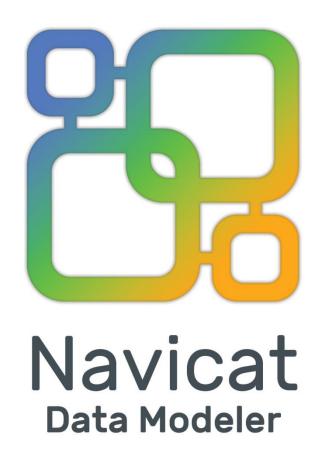

**Version 3 User Guide** 

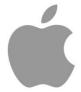

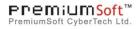

## **Table of Contents**

| Chapter 1 - Introduction                                                   | 3  |
|----------------------------------------------------------------------------|----|
| About Navicat Data Modeler                                                 | 3  |
| Installation                                                               | 4  |
| Registration                                                               | 4  |
| Migration / Upgrade                                                        | 5  |
| End-User License Agreement                                                 | 6  |
| Chapter 2 – User Interface                                                 | 13 |
| Welcome Window                                                             | 13 |
| Main Window                                                                | 14 |
| Chapter 3 – Navicat Cloud                                                  | 17 |
| About Navicat Cloud                                                        | 17 |
| Manage Navicat Cloud                                                       | 18 |
| Chapter 4 – Physical Models                                                | 22 |
| Create Physical Models                                                     | 22 |
| Add Databases / Schemas to Physical Model                                  | 22 |
| Add Tables to Physical Model                                               | 23 |
| Add Views                                                                  | 25 |
| Add Views to Physical Model                                                | 25 |
| Work with View Builder (Available only in Non-Essentials Version)          | 26 |
| Edit Definition in SQL Editor                                              | 31 |
| Add Foreign Keys to Physical Model                                         | 33 |
| Chapter 5 – Logical Models                                                 | 35 |
| Create Logical Models                                                      | 35 |
| Add Entities to Logical Model                                              | 35 |
| Add a Relation to a Logical Model                                          | 37 |
| Chapter 6 - Conceptual Models                                              | 39 |
| Create Conceptual Models                                                   | 39 |
| Add Entities to Conceptual Model                                           | 39 |
| Add Relations to Conceptual Model                                          | 40 |
| Chapter 7 – Diagram Layout                                                 | 42 |
| Work with Diagram Canvas                                                   | 42 |
| Add Labels                                                                 | 43 |
| Add Notes                                                                  | 43 |
| Add Images                                                                 | 44 |
| Add Shapes                                                                 | 45 |
| Add Layers                                                                 | 46 |
| Chapter 8 - Reverse Engineering (Available only in Non-Essentials Version) | 47 |
| Import from Database                                                       | 47 |
| Database Connections                                                       | 48 |
| Connect to Database Servers                                                | 48 |

| General Settings                                                           | 48 |
|----------------------------------------------------------------------------|----|
| Advanced Settings                                                          | 50 |
| Databases Settings                                                         | 50 |
| SSL Settings                                                               | 51 |
| SSH Settings                                                               | 52 |
| HTTP Settings                                                              | 53 |
| ODBC Connections                                                           | 54 |
| Chapter 9 - Forward Engineering (Available only in Non-Essentials Version) | 56 |
| Forward Engineer Physical Model                                            | 56 |
| Synchronize to Database                                                    | 56 |
| Export SQL                                                                 | 60 |
| Chapter 10 – Other Advanced Tools                                          | 63 |
| Useful Features                                                            | 63 |
| Model Conversion                                                           | 63 |
| Auto Layout (Available only in Non-Essentials Version)                     | 63 |
| Print & Export Model                                                       | 64 |
| Search Filter                                                              | 64 |
| Full Screen Mode                                                           | 64 |
| Chapter 11 – Configurations                                                | 65 |
| Preferences Settings                                                       | 65 |
| General                                                                    | 65 |
| Tabs                                                                       | 65 |
| Editor                                                                     | 66 |
| Query                                                                      | 67 |
| Models                                                                     | 67 |
| Environment                                                                | 67 |
| Chapter 12 – Hints and Tips                                                | 69 |
| Model Hints and Tips                                                       | 69 |
| Chapter 13 – Hot Keys                                                      | 71 |

Model Hot Keys

# Chapter 1 - Introduction

## **About Navicat Data Modeler**

**Navicat Data Modeler** is a powerful and easy-to-use GUI tool for creating and manipulating database models. It enables users to design database structures, reverse engineer, forward engineer, generate SQL files and print models to files, etc.

Navicat Data Modeler is available on three platforms - Microsoft Windows, macOS and Linux. Here are some highlights of Navicat Data Modeler:

- Create and manipulate conceptual/logical/physical models.
- Support various database systems: MySQL, MariaDB, Oracle, PostgreSQL, SQLite and SQL Server (including cloud databases like Amazon RDS, Amazon Redshift, Alibaba Cloud, Microsoft Azure).
- Reverse engineer databases/schemas or tables/views to a model.
- Forward engineer a physical model to a SQL file or a database/schema.
- · Create and edit table structures directly.
- Support Navicat Cloud.

For details, visit our website: <a href="https://www.navicat.com">https://www.navicat.com</a>

#### **System Requirements**

#### Windows

Microsoft Windows Vista, Windows 7, Windows 8, Windows 8.1, Windows 10, Server 2008, Server 2012,
 Server 2016, Server 2019

#### macOS

macOS 10.12 Sierra, macOS 10.13 High Sierra, macOS 10.14 Mojave, macOS 10.15 Catalina, macOS 11 Big
 Sur

#### Linux

Debian 9 or later, Ubuntu 16.04 or later, CentOS 7 or later, Fedora 26 or later, Linux Mint 18 or later

#### **Supported Databases**

- MySQL 3.23, 4.0, 4.1, 5.0, 5.1, 5.5, 5.6, 5.7, 8.0
- MariaDB 5.1, 5.2, 5.3, 5.5, 10.0, 10.1, 10.2, 10.3
- SQL Server 2000, 2005, 2008, 2008 R2, 2012, 2014, 2016, 2017 and SQL Azure

- Oracle 8i Release 1, 8i Release 2, 8i Release 3, 9i Release 1, 9i Release 2, 10g Release 1, 10g Release 2,
   11g Release 1, 11g Release 2, 12c Release 1, 12c Release 2, 18c
- PostgreSQL 7.3, 7.4, 8.0, 8.1, 8.2, 8.3, 8.4, 9.0, 9.1, 9.2, 9.3, 9.4, 9.5, 9.6, 10.0, 11.0
- SQLite 3

### Installation

We strongly suggest that you shut down any opened applications. This will help ensure a smooth installation.

#### **Installation for Download Version**

- 1. Download Navicat Data Modeler macOS version.
- 2. Open the .dmg file.
- 3. Drag Navicat Data Modeler to your Applications folder to install.

#### Installation for CD Version

- 1. Load the Navicat Data Modeler CD Installation disk into the CD-ROM drive.
- 2. Open the .dmg file.
- 3. Drag Navicat Data Modeler to your Applications folder to install.

## Registration

When the trial period is finished, Navicat Data Modeler requires a license key or a subscription plan to continue using the features.

**Note:** Perpetual License and Subscription Plan cannot be used at the same Navicat Data Modeler. Before changing the registration method, you need to deactivate the license key or sign out your Navicat ID.

#### **Perpetual License**

If you have purchased a perpetual license, you will receive a license key for activating Navicat Data Modeler.

In the **Perpetual License** section, paste your license key (16 digits) and click the **Activate** button. Navicat Data Modeler contacts our licensing server to activate the license key. If the activation process is successful, the license key details are displayed.

#### **Manual Activation**

Manual activation is available when your computer does not have an internet connection. You will need another computer with an internet connection to complete this activation process.

- 1. If the online activation is failed, click Manual Activation.
- Copy the Request Code in the Copy the Request Code Here: box.
- Open web browser on a computer with an internet connection and then go to https://customer.navicat.com/manual\_activate.php.
- 4. Paste/Enter the Request Code into the left box.
- Click Get Activation Code.
- 6. Copy the generated Activation Code in the right box.
- 7. Go back to the computer where you are activating Navicat Data Modeler.
- 8. Paste the Activation Code into the **Paste the Activation Code Here:** box.
- Click Activate.

#### **Subscription Plan**

If you have subscribed a plan, you can sign in your Navicat ID to use Navicat Data Modeler during the subscription term.

Note: Navicat ID is the Email address that you used to subscribe the plan.

In the **Subscription** section, provide your **Navicat ID** and **Password**. After signed in, the subscription plan details are displayed.

Navicat Data Modeler contacts our licensing server once per hour to auto reload the plan by default. If you have updated your plan in the portal site, you can use the **Reload Plan** button to force reloading the new plan.

**Note:** Each Navicat ID can connect to only one Navicat Data Modeler. If you sign in your Navicat ID in another Navicat Data Modeler, you will be signed out from the current Navicat Data Modeler.

## Migration / Upgrade

#### Migrate Navicat Data Modeler to a new computer

- 1. In Navicat Data Modeler, choose Navicat Data Modeler -> Registration.
- 2. [Perpetual License] Click **Deactivate** to online deactivate the license key.
- 3. [Subscription Plan] Click Sign Out to sign out your Navicat ID.
- 4. Uninstall Navicat Data Modeler from the existing computer.
- 5. Re-install Navicat Data Modeler in the new computer.

#### **Upgrade Navicat Data Modeler**

If you want to upgrade an installed copy of Navicat Data Modeler to the latest release, please choose **Navicat Data**Modeler -> Check for Updates to start the Updater. It will automatically check your installed version. If there is a new version, simply follow the steps in the Updater to upgrade your Navicat Data Modeler. It will replace your previous Navicat Data Modeler and your current settings will remain unchanged.

Or, you can submit your registered email address on the <u>Customer Center</u> to download the latest version installer.

## **End-User License Agreement**

**Note:** For the License Agreement of Navicat Cloud service, please click here.

IMPORTANT: THIS SOFTWARE END USER LICENSE AGREEMENT ("EULA") IS A LEGAL AGREEMENT BETWEEN YOU (EITHER AN INDIVIDUAL OR, IF PURCHASED OR OTHERWISE ACQUIRED BY OR FOR AN ENTITY, AN ENTITY) AND PREMIUMSOFT CYBERTECH LTD..READ IT CAREFULLY BEFORE COMPLETING THE INSTALLATION PROCESS AND USING THE SOFTWARE. IT PROVIDES A LICENSE TO USE THE SOFTWARE AND CONTAINS WARRANTY INFORMATION AND LIABILITY DISCLAIMERS. BY INSTALLING AND USING THE SOFTWARE, YOU ARE CONFIRMING YOUR ACCEPTANCE OF THE SOFTWARE AND AGREEING TO BECOME BOUND BY THE TERMS OF THIS AGREEMENT. IF YOU DO NOT AGREE TO BE BOUND BY THESE TERMS, THEN DO NOT INSTALL THE SOFTWARE AND RETURN THE SOFTWARE TO YOUR PLACE OF PURCHASE. THIS EULA SHALL APPLY ONLY TO THE SOFTWARE SUPPLIED BY PREMIUMSOFT CYBERTECH LTD. HEREWITH REGARDLESS OF WHETHER OTHER SOFTWARE IS REFERRED TO OR DESCRIBED HEREIN.

#### 1. Definitions

- a. "Non-commercial Version" means a version of the Software, so identified, for use by i) the individual who is a natural person and not a corporation, company, partnership or association or other entity or organization (ii) the individual who is a student, faculty or staff member at an educational institution, and (iii) staff of a non-profit organization or charity organization only. For purposes of this definition, "educational institution" means a public or private school, college, university and other post secondary educational establishment. A non-profit organization is an organization whose primary objective is to support an issue or matter of private interest or public concern for non-commercial purposes.
- b. "Not For Resale (NFR) Version" means a version, so identified, of the Software to be used to review and evaluate the Software, only.
- c. "PremiumSoft" means PREMIUMSOFT CYBERTECH LTD. and its licensors, if any.
- d. "Software" means only the PremiumSoft software program(s) and third party software programs, in each case, supplied by PremiumSoft herewith, and corresponding documentation, associated media, printed materials, and online or electronic documentation.
- e. "Unregistered version", "Trial version" or "Demo version" means an unregistered copy of the SOFTWARE ("UNREGISTERED SOFTWARE") which may be used by the USER for evaluation purposes for a period of fourteen (14) days following the initial installation of the UNREGISTERED

SOFTWARE. At the end of the trial period ("TRIAL PERIOD"), the USER must either register the SOFTWARE or remove it from his system. The UNREGISTERED SOFTWARE may be freely copied and distributed to other users for their evaluation.

f. "Navicat Essentials" means a version of the Software, so identified, to be used for commercial purpose.

#### 2. License Grants

The licenses granted in this Section 2 are subject to the terms and conditions set forth in this EULA:

- a. Subject to Section 2(b), you may install and use the Software on a single computer; OR install and store the Software on a storage device, such as a network server, used only to install the Software on your other computers over an internal network, provided you have a license for each separate computer on which the Software is installed and run. Except as otherwise provided in Section 2(b), a license for the Software may not be shared, installed or used concurrently on different computers.
- b. In addition to the single copy of the Software permitted in Section 2(a), the primary user of the computer on which the Software is installed may make a second copy of the Software and install it on either a portable computer or a computer located at his or her home for his or her exclusive use, provided that:
  - A. the second copy of the Software on the portable or home computer (i) is not used at the same time as the copy of the Software on the primary computer and (ii) is used by the primary user solely as allowed for such version or edition (such as for educational use only),
  - B. the second copy of the Software is not installed or used after the time such user is no longer the primary user of the primary computer on which the Software is installed.
- c. In the event the Software is distributed along with other PremiumSoft software products as part of a suite of products (collectively, the "Studio"), the license of the Studio is licensed as a single product and none of the products in the Studio, including the Software, may be separated for installation or use on more than one computer.
- d. You may make one copy of the Software in machine-readable form solely for backup purposes. You must reproduce on any such copy all copyright notices and any other proprietary legends on the original copy of the Software. You may not sell or transfer any copy of the Software made for backup purposes.
- e. You agree that PremiumSoft may audit your use of the Software for compliance with these terms at any time, upon reasonable notice. In the event that such audit reveals any use of the Software by you other than in full compliance with the terms of this Agreement, you shall reimburse PremiumSoft for all reasonable expenses related to such audit in addition to any other liabilities you may incur as a result of such non-compliance.
- f. Your license rights under this EULA are non-exclusive.

#### 3. License Restrictions

- a. Other than as set forth in Section 2, you may not make or distribute copies of the Software, or electronically transfer the Software from one computer to another or over a network.
- b. You may not alter, merge, modify, adapt or translate the Software, or decompile, reverse engineer, disassemble, or otherwise reduce the Software to a human-perceivable form.
- c. Unless otherwise provided herein, you may not rent, lease, or sublicense the Software.
- d. Other than with respect to a Trial / Demo Version, Non-commercial Lite Version or a Not For Resale Version of the Software, you may permanently transfer all of your rights under this EULA only as part of a sale or transfer, provided you retain no copies, you transfer all of the Software (including all component parts, the media and printed materials, any upgrades, this EULA, the serial numbers, and, if applicable, all other software products provided together with the Software), and the recipient agrees to the terms of this EULA. If the Software is an upgrade, any transfer must include all prior versions of the Software from which you are upgrading. If the copy of the Software is licensed as part of the whole Studio (as defined above), the Software shall be transferred only with and as part of the sale or transfer of the whole Studio, and not separately. You may retain no copies of the Software. You may not sell or transfer any Trial / Demo Version, Non-commercial Lite Version or Not For Resale Version of the Software.
- e. Unless otherwise provided herein, you may not modify the Software or create derivative works based upon the Software.
- f. Non-commercial Versions of the Software may not be used for, or distributed to any party for, any commercial purpose.
- g. Unless otherwise provided herein, you shall not
  - A. in the aggregate, install or use more than one copy of the Trial / Demo Version and Non-commercial Lite Version of the Software,
  - B. download the Trial / Demo Version and Non-commercial Lite Version of the Software under more than one username.
  - C. alter the contents of a hard drive or computer system to enable the use of the Trial / Demo Version of the Software for an aggregate period in excess of the trial period for one license to such Trial / Demo Version,
  - D. disclose the results of software performance benchmarks obtained using the Trial / Demo Version or Non-commercial Lite Version to any third party without PremiumSoft prior written consent, or
  - E. use the Trial / Demo Version of the Software for a purpose other than the sole purpose of determining whether to purchase a license to a commercial or education version of the

software; provided, however, notwithstanding the foregoing, you are strictly prohibited from installing or using the Trial / Demo Version or Non-commercial Lite Version of the Software for any commercial training purpose.

- h. You may only use the Not for Resale Version of the Software to review and evaluate the Software.
- i. You may receive the Software in more than one medium but you shall only install or use one medium. Regardless of the number of media you receive, you may use only the medium that is appropriate for the server or computer on which the Software is to be installed.
- j. You may receive the Software in more than one platform but you shall only install or use one platform.
- k. You shall not use the Software to develop any application having the same primary function as the Software.
- I. In the event that you fail to comply with this EULA, PremiumSoft may terminate the license and you must destroy all copies of the Software (with all other rights of both parties and all other provisions of this EULA surviving any such termination).
- m. This program may include Oracle Instant Client (OCI). You agree that you shall
  - 1. not use of the Oracle Instant Client to the business operations;
  - 2. not assign, give, or transfer the Oracle Instant Client or an interest in them to another individual or entity;
    - a. make the Programs available in any manner to any third party for use in the third party's business operations; and
    - b. title to the Programs from passing to the end user or any other party;
  - not reverse engineer, disassemble or decompilation the Oracle Instant Client and duplicate the Programs except for a sufficient number of copies of each Program for your licensed use and one copy of each Program media;
  - 4. discontinue use and destroy or return to all copies of the Oracle Instant Client and documentation after termination of the Agreement;
  - 5. not pubish any results of benchmark tests run on the Programs;
  - comply fully with all relevant export laws and regulations of the United States and other applicable export and import laws to assure that neither the Oracle Instant Client, nor any direct product thereof, are exported, directly or indirectly, in violation of applicable laws;
  - 7. allow PremiumSoft to audit your use of the Oracle Instant Client;

#### 4. Upgrades

If this copy of the Software is an upgrade from an earlier version of the Software, it is provided to you on a license exchange basis. You agree by your installation and use of such copy of the Software to voluntarily terminate your earlier EULA and that you will not continue to use the earlier version of the Software or transfer it to another person or entity unless such transfer is pursuant to Section 3.

#### 5. Ownership

The foregoing license gives you limited license to use the Software. PremiumSoft and its suppliers retain all rights, title and interest, including all copyright and intellectual property rights, in and to, the Software (as an independent work and as an underlying work serving as a basis for any application you may develop), and all copies thereof. All rights not specifically granted in this EULA, including Federal and International Copyrights, are reserved by PremiumSoft and its suppliers.

#### 6. LIMITED WARRANTY AND DISCLAIMER

- a. Except with respect to Trial / Demo Version, Non-commercial Lite Version and Not For Resale Version of the Software, PremiumSoft warrants that, for a period of thirty (30) days from the date of delivery (as evidenced by a copy of your receipt): the physical media on which the Software is furnished will be free from defects in materials and workmanship under normal use. The Software is provided "as is". PremiumSoft makes no warranties, express or implied, arising from course of dealing or usage of trade, or statutory, as to any matter whatsoever.
- b. PremiumSoft provides no remedies or warranties, whether express or implied, for Trial / Demo version, Non-commercial Lite version and the Not for Resale version of the Software. Trial / Demo version, Non-commercial Lite version and the Not for Resale version of the Software are provided "as is".
- c. Except as set Forth in the foregoing limited warranty with respect to software other than Trial/ Demo version, Non-commercial Lite version and Not for Resale version, PremiumSoft and its suppliers disclaim all other warranties and representations, whether express, implied, or otherwise, including the warranties of merchantability or fitness for a particular purpose. Also, there is no warranty of non-infringement and title or quiet enjoyment. PremiumSoft does not warrant that the Software is error-free or will operate without interruption. The Software is not designed, intended or licensed for use in hazardous environments requiring fail-safe controls, including without limitation, the design, construction, maintenance or operation of nuclear facilities, aircraft navigation or communication systems, air traffic control, and life support or weapons systems. PremiumSoft specifically disclaims any express or implied warranty of fitness for such purposes.
- d. If applicable law requires any warranties with respect to the Software, all such warranties are limited in duration to thirty (30) days from the date of delivery.
- e. No oral or written information or advice given by PremiumSoft, its dealers, distributors, agents or employees shall create a warranty or in any way increase the scope of ANY warranty PROVIDED HEREIN.

#### 7. LIMITATION OF LIABILITY

(a) Neither PremiumSoft nor its suppliers shall be liable to you or any third party for any indirect, special, incidental, punitive or consequential damages (including, but not limited to, damages for the inability to use equipment or access data, loss of business, loss of profits, business interruption or the like), arising out of the use of, or inability to use, the Software and based on any theory of liability including breach of contract, breach of warranty,

tort (including negligence), product liability or otherwise, even if PremiumSoft or its representatives have been advised of the possibility of such damages.

#### 8. Third Party Software

The Software may contain third party software which requires notices and/or additional terms and conditions. By accepting this EULA, you are also accepting the additional terms and conditions of the third party software.

#### 9. General

No PremiumSoft dealer, agent or employee is authorized to make any amendment to this EULA.

This EULA contains the complete agreement between the parties with respect to the subject matter hereof, and supersedes all prior or contemporaneous agreements or understandings, whether oral or written. You agree that any varying or additional terms contained in any purchase order or other written notification or document issued by you in relation to the Software licensed hereunder shall be of no effect. The failure or delay of PremiumSoft to exercise any of its rights under this EULA or upon any breach of this EULA shall not be deemed a waiver of those rights or of the breach.

If any provision of this EULA shall be held by a court of competent jurisdiction to be contrary to law, that provision will be enforced to the maximum extent permissible, and the remaining provisions of this EULA will remain in full force and effect.

#### 10. Basis of Bargain

The Limited Warranty and Disclaimer and Limited Liability set forth above are fundamental elements of the basis of the agreement between PremiumSoft and you. PremiumSoft would not be able to provide the Software on an economic basis without such limitations. Such Limited Warranty and Disclaimer and Limited Liability inure to the benefit of PremiumSoft's licensors.

#### 11. **Term**

By downloading and/or installing this SOFTWARE, the Licensor agrees to the terms of this EULA.

This license is effective until terminated. Licensor has the right to terminate your License immediately if you fail to comply with any term of this License.

"as is". Licensor makes no warranties, express or implied, arising from course of dealing or usage of trade, or statutory, as to any matter whatsoever. In particular, any and all warranties or merchantability, fitness for a particular purpose or non-infringement of third party rights are expressly excluded.

#### 12. Governing Law

This License will be governed by the laws in force in Hong Kong. You hereby consent to the non-exclusive jurisdiction and venue sitting in Hong Kong to resolve any disputes arising under this EULA.

Should you have any questions concerning the validity of this License, please contact: licensing@navicat.com. If you desire to contact the Licensor for any other reason, please contact support@navicat.com.

PremiumSoft and other trademarks contained in the Software are trademarks or registered trademarks of PremiumSoft CyberTech Ltd. in the United States and/or other countries. Third party trademarks, trade names, product names and logos may be the trademarks or registered trademarks of their respective owners. You may not remove or alter any trademark, trade names, product names, logo, copyright or other proprietary notices, legends, symbols or labels in the Software. This EULA does not authorize you to use PremiumSoft or its licensors names or any of their respective trademarks.

# Chapter 2 – User Interface

### Welcome Window

When you start Navicat Data Modeler, a Welcome Window will pop up. In this window, you can choose to create a new model, open an existing model file, etc. After logged into <u>Navicat Cloud</u>, the Welcome Window divided into two parts: **On My Mac** and **Navicat Cloud**. You can access or save models in the local computer and Navicat Cloud.

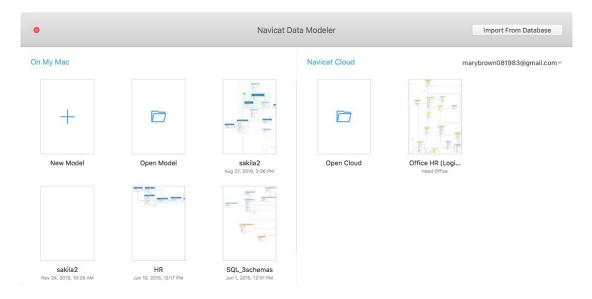

#### Create a new model

- 1. Click New Model in the Welcome Window.
- 2. Select the model type and other settings.

#### Create a new model from a database

- 1. Click **Import From Database** in the Welcome Window.
- 2. Follow the Import from Database wizard steps.

#### Open an existing model

- 1. Click Open Model or Open Cloud in the Welcome Window.
- 2. Choose a model file to open.

#### Clear the history of the recent opened models

1. Choose File -> Open Recent -> Clear from the menu bar.

### Main Window

The Main Window consists of a toolbar, several panes and a diagram canvas for you to design your model. Each model is represented by a tab in the Main Window. A model file can have more than one diagram. You can choose the diagram from the list. To create a new diagram, choose **Diagram** -> **New Diagram** from the menu bar.

Hint: Navicat Data Modeler has added support for the system-wide dark mode.

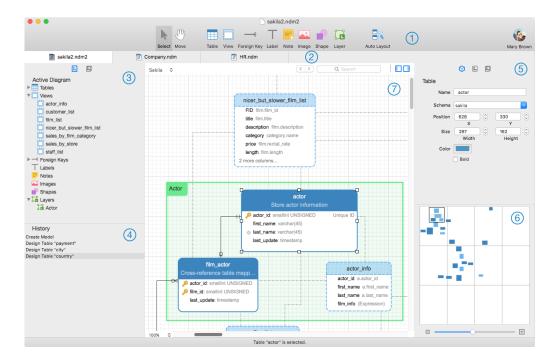

### 1 Toolbar

The Toolbar is located near the top of the Main Window. The buttons display in the toolbar depend on the model type (physical, logical and conceptual). You can use the toolbar to perform some basic tasks, such as adding tables, entities or views, applying Auto Layout feature, etc. To use small icons and hide the captions, icons or toolbar, control-click on the toolbar and select the appropriate option.

## 2 Tab Bar

The Tab Bar allows you to switch among the tabbed model windows. You can also choose to always display pop-ups on a new tab, or to always display them in a new window. If the Tab bar is hidden, choose **View** -> **Show Tab Bar** -> **Show** from the menu bar. See also **Preferences**.

## 3 Explorer Pane

The Explorer pane has two tabs: **Model** and **Active Diagram**. The Model tab holds all schemas, tables, views or entities in the model, including those used in each individual diagram. You can simply drag an object from the Model tab and drop to the active diagram canvas. The Active Diagram tab holds all the objects (tables, views, layers, notes, images, relations, etc) added to the active diagram. If the Explorer pane is hidden, choose **View** -> **Show Explorer** from the menu bar.

## 4 History Pane

The History pane shows all the actions that you have taken. Simply click an action to restore that state. If the History pane is hidden, choose **View** -> **Show Explorer** and **Show History** from the menu bar.

## ⑤ Properties Pane

The Properties pane includes the **Model**, **Diagram** and **Object** tabs for setting default properties for your model. You can edit the properties settings of the model, the active diagram and the selected objects quickly. If the Properties pane is hidden, choose **View** -> **Show Properties** from the menu bar.

| Option           | Description                                                           |
|------------------|-----------------------------------------------------------------------|
| Begin style      | The style of the arrow's back.                                        |
| Black and white  | Check this box to change the diagram color to black and white.        |
| Bold             | Check this box or press COMMAND-B to bold the table, view, entity,    |
|                  | foreign key, relation or shape.                                       |
| Border Color     | The color of the shape's border.                                      |
| Cap Style        | The cap style of the line/arrow.                                      |
| Cardinality      | The foreign key/relation cardinality of the table/entity.             |
| Case Sensitive   | The case sensitivity of the table or view names. Available only for   |
|                  | MySQL and MariaDB physical models.                                    |
| Color            | The color of the object.                                              |
| Dash Style       | The dash style of the line/arrow.                                     |
| Database         | The database server type of the model.                                |
| Database Version | The database version of the model.                                    |
| Default Database | The default database of the model.                                    |
| Default Schema   | The default schema of the model.                                      |
| End Style        | The style of the arrow's front.                                       |
| Entity Font      | The font and font size of tables/entities.                            |
| Font             | The font and font size of notes, labels or layers.                    |
| Font Color       | The font color of the notes, labels or layers.                        |
| Join Style       | The join style of the line/arrow.                                     |
| Model Type       | The type of the model: Physical, Logical or Conceptual.               |
| Model Version    | The version of Navicat Data Modeler that used to create the model.    |
| Name             | The name of the object.                                               |
| Notation         | The notation of the diagram. The notation options are depended on     |
|                  | the model type.                                                       |
| Note Style       | The style of the note. The value for this can be Note or Label.       |
| Opacity          | The transparency of the image/shape.                                  |
| Pages            | The width and height of the diagram (number of papers).               |
| Position         | The number of pixels from the object to the left side (X) and the top |
|                  | (Y) of the canvas.                                                    |
| Referenced       | The referenced (parent) table, view or entity.                        |
| Referencing      | The referencing (child) table, view or entity.                        |

| Schema                  | The database/schema name of the table/view.                            |
|-------------------------|------------------------------------------------------------------------|
| Show entity comments    | Check this box to show the entity comments in the diagram.             |
| Show field comments     | Check this box to show the field comments in the diagram.              |
| Show name               | Check this box to show the name of the foreign key, relation or shape. |
| Show schema name        | Check this box to show the database/schema names of the                |
|                         | tables/views in the diagram.                                           |
| Show table comments     | Check this box to show the table comments in the diagram.              |
| Show view relationships | Check this box to show the relationship line of the view.              |
| Size                    | The width and height of the object.                                    |
| Visible                 | Check this box to show the foreign key or relation lines.              |

### **6** Overview Pane

The Overview pane displays the whole active diagram in the canvas. To zoom in or zoom out the selected area of the diagram, adjust the slider. Same effect can be achieved with keyboard shortcuts:

Zoom In: [COMMAND-+] or [COMMAND-Mousewheel Up]

Zoom out: [COMMAND--] or [COMMAND-Mousewheel Down]

If the Overview pane is hidden, choose View -> Show Properties and Show Overview from the menu bar.

### **7** Diagram Canvas

You can design your diagram on the Diagram Canvas. All added objects can be moved (by dragging them with mouse or by keyboard), resized, aligned to the grid, etc.

# Chapter 3 - Navicat Cloud

## **About Navicat Cloud**

**Navicat Cloud** provides a cloud service for synchronizing model files and virtual group information from Navicat Data Modeler, other Navicat family members, different machines and different platforms. All the Navicat Cloud objects are located under different projects. You can share the project to other Navicat Cloud accounts for collaboration.

Navicat Cloud could not connect and access your databases. By which it means, it could only store your connection settings, queries, model files, and virtual group; your database passwords and data (e.g. tables, views, etc) will not be stored to Navicat Cloud.

**Note:** PremiumSoft will keep all synchronized files strictly confidential, and all employees are prohibited from viewing/accessing content of files you may store in your Navicat Cloud account.

#### Create a new account

- In the Welcome Window, click Create Navicat ID. Or, in the Main Window, click Sign In and click Create Navicat ID.
- 2. Enter the required information and click **Sign Up** button. A verification email will send to your email address.
- 3. Click the link in the email to verify the new account.

Hint: You can sign in with the same Navicat ID you use for the Navicat Customer Center.

#### Sign in Navicat Cloud

- 1. In the Welcome Window, enter your **Navicat ID** and **Password**. Or, in the Main Window, click **Sign In** and enter your **Navicat ID** and **Password**.
- 2. Click Sign In button.
- 3. If you enabled two-step verification in <u>Navicat Cloud Portal</u> site, a code will be sent to your phone via your mobile app. Enter the received code to sign in.

#### Open a model from Navicat Cloud

- 1. Choose File -> Open from Navicat Cloud from the menu bar.
- 2. Select a model file and click Open.

#### Save a model to Navicat Cloud

- 1. Choose File -> Save to Navicat Cloud from the menu bar.
- 2. Enter the Model Name.

3. Click Save.

#### Save a cloud model to local machine

- 1. Choose File -> Save to Local from the menu bar.
- 2. Enter the file name and choose the save path.
- Click Save.

#### Sign out Navicat Cloud

- 1. Click your avatar in the Main Window to open the Navicat Cloud window.
- 2. Click your email in the User Info pane and choose Sign Out.

## Manage Navicat Cloud

After logged into Navicat Cloud, you can open the Navicat Cloud window by clicking your avatar in the Main Window. In the Navicat Cloud window, you can view the account details and manage the models and virtual groups that stored in Navicat Cloud.

The left **User Info** pane shows the account details and the cloud usage. The right **Navicat Cloud Activity** pane shows the project members and activities. If the Navicat Cloud Activity pane is hidden, you can click the unit button to show it.

**Note:** A model file or a virtual group counts for one unit.

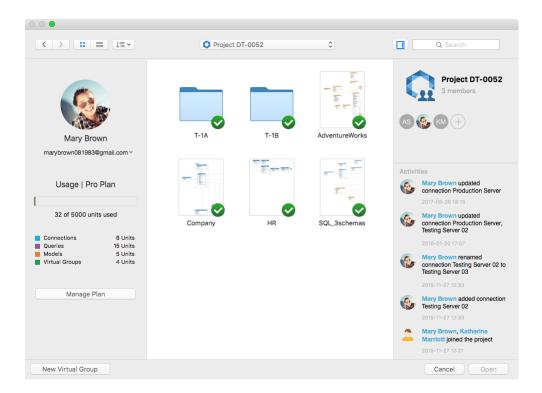

#### Change your avatar

1. Click the avatar in the User Info pane.

2. Choose an image file.

#### **Manage your Navicat Cloud account**

- 1. Click your email in the User Info pane and choose Manage Account.
- 2. A browser will open with Navicat Cloud Portal site.

#### **Upgrade the Navicat Cloud plan**

- 1. Click Upgrade.
- 2. A browser will open with Navicat Cloud Portal site.

#### Create a project

- 1. Select Navicat Cloud.
- 2. Click New Project.

#### Add members to a project

- 1. Select a project.
- 2. Control-click it and select Collaborate with.
- 3. Click Add Members.
- 4. Enter the members' Navicat ID.
- 5. Select the member role.
- 6. Click Add.

| Member Roles | Privileges                                                     |
|--------------|----------------------------------------------------------------|
| Owner        | Read Objects, Write Objects, Manage Members and Delete Project |
| Admin        | Read Objects, Write Objects and Manage Members                 |
| Member       | Read Objects and Write Objects                                 |
| Guest        | Read Objects                                                   |

Note: Each time can add up to 10 members. Use comma or enter to separate the members in the edit box.

#### Manage members in a project

- 1. Select a project.
- 2. Control-click it and select Collaborate with.
- 3. Click Apply after changes.

**Note:** If you are the Owner or Admin, you can click the **x** button to remove the member.

#### Rename a project

- 1. Select a project.
- 2. Control-click it and select Rename.
- 3. Enter the project name.

#### Quit a project

- 1. Select a project.
- 2. Control-click it and select Quit Project.

#### Delete a project

- 1. Select a project.
- 2. Control-click it and select Delete Project.

#### Rename a model

- 1. Select a model file.
- 2. Control-click it and select Rename.
- 3. Enter the model name.

#### Delete a model

- 1. Select a model file.
- 2. Control-click it and select Delete.

#### Create a virtual group

- 1. Click New Virtual Group.
- 2. Enter the group name.

#### Move a model to a virtual group

- 1. Select a model file.
- 2. Control-click it and select Manage Group -> Add to Group.

#### Move a model to the top-level from a virtual group

1. Select a model file.

2. Control-click it and select Manage Group -> Remove From Group.

### Rename a virtual group

- 1. Select a virtual group.
- 2. Control-click it and select **Rename**.
- 3. Enter the group name.

### Delete a virtual group

- 1. Select a virtual group.
- 2. Control-click it and select **Delete**.

# Chapter 4 – Physical Models

## **Create Physical Models**

Navicat Data Modeler allows you to create physical models, including tables, fields, views, foreign key constraints and other physical properties of the database/schema.

To create a physical model, choose **File** -> **New** from the menu bar. In the **New Model** window, choose **Physical** as **Model Type** and select the target **Database** and **Version**.

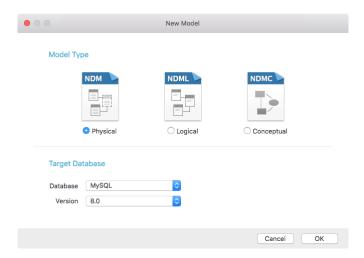

You can also use the following features to create a physical model:

- Import from Database reverse engineer from existing databases/schemas or ODBC data source.
- Model Conversion convert from a logical/conceptual model.

After creating a physical model, you can <u>compare and synchronize</u> it to an existing database/schema or <u>export</u> it to a SQL file.

## Add Databases / Schemas to Physical Model

When creating a new model, a database/schema (named Default) is automatically created and it is the default database/schema. All newly added objects (tables and views) are belonged to the default database/schema.

You can view all databases/schemas with their objects as tree structure on the Explorer's Model tab.

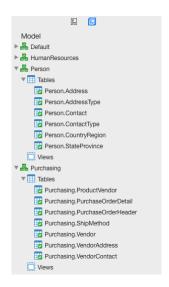

The pop-up menu options of a database/schema in the Explorer's Model tab include:

| Option                    | Description                                                        |
|---------------------------|--------------------------------------------------------------------|
| New Database / New        | Create a database/schema.                                          |
| Schema                    |                                                                    |
| Delete Database / Delete  | Delete the selected database/schema including its objects from the |
| Schema                    | model. The default database/schema cannot be deleted.              |
| Rename                    | Change the name of the database/schema.                            |
| Set As Default Database / | Set the selected database/schema as the default database/schema.   |
| Set As Default Schema     |                                                                    |

## Add Tables to Physical Model

To add a new table, click the **Table** button from the toolbar and click anywhere on the canvas. To add an existing table from the Explorer's Model tab, simply drag and drop the selected table from the Model tab to the canvas.

For Default diagram notation, the  $\stackrel{P}{}$  icon means the field is a primary key. The  $\stackrel{\diamondsuit}{}$  icon indicates that the field serves as an index.

Note: If you control-click a field, you can choose to add, insert, delete, rename the field and set the field as primary key.

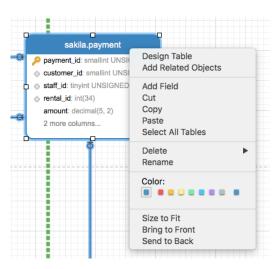

The pop-up menu options of the table object in the canvas include:

| Option              | Description                                                                         |
|---------------------|-------------------------------------------------------------------------------------|
| Design Table        | Edit the table structure in a <b>Table Designer</b> , e.g. fields, indexes, foreign |
|                     | keys, etc.                                                                          |
| Add Related Objects | Add all related tables/views to the selected table.                                 |
| Add Field           | Add fields to the existing table.                                                   |
| Cut                 | Remove the table from the diagram and put it on the clipboard.                      |
| Сору                | Copy the table from the diagram to the clipboard.                                   |
| Paste               | Paste the content from the clipboard into the diagram.                              |
| Select All Tables   | Select all tables in the diagram.                                                   |
| Delete              | Delete a table from the diagram or from both diagram and model.                     |
| Rename              | Change the name of the table.                                                       |
| Color               | Change the color of the table.                                                      |
| Size to Fit         | Resize the table automatically to fit its contents.                                 |
| Bring to Front      | Bring the table to the foreground.                                                  |
| Send to Back        | Move the table to the background.                                                   |

#### **Table Designer**

**Table Designer** is the basic Navicat Data Modeler tool for working with tables. It allows you to create, edit and drop table's fields, indexes, foreign keys, and much more.

Note: The tabs and options in the designer depend on the diagram database type and version you are chosen.

In the Fields tab, you can search a field name by pressing COMMAND-F.

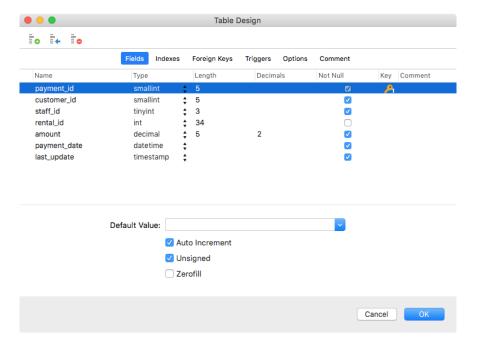

### Add Views

### Add Views to Physical Model

To add a new view, click the **View** button from the toolbar and click anywhere on the canvas. To add an existing view from the Explorer's Model tab, simply drag and drop the selected view from the Model tab to the canvas.

Note: If you control-click the view connector, you can choose to add or delete vertices and change its color.

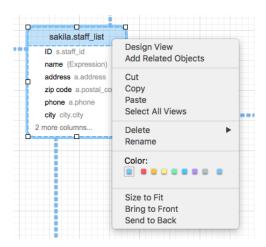

The pop-up menu options of the view object in the canvas include:

| Option              | Description                                                    |
|---------------------|----------------------------------------------------------------|
| Design View         | Edit the view structure in a View Designer.                    |
| Add Related Objects | Add all related tables/views to the selected view.             |
| Cut                 | Remove the view from the diagram and put it on the clipboard.  |
| Сору                | Copy the view from the diagram to the clipboard.               |
| Paste               | Paste the content from the clipboard into the diagram.         |
| Select All Views    | Select all views in the diagram.                               |
| Delete              | Delete a view from the diagram or from both diagram and model. |
| Rename              | Change the name of the view.                                   |
| Color               | Change the color of the view.                                  |
| Size to Fit         | Resize the view automatically to fit its contents.             |
| Bring to Front      | Bring the view to the foreground.                              |
| Send to Back        | Move the view to the background.                               |

#### **View Designer**

**View Designer** is the basic Navicat Data Modeler tool for working with views. In View Designer, you can build the views visually using <u>View Builder</u> or edit the view definition in <u>SQL Editor</u> directly.

Note: The tabs and options in the designer depend on the diagram database type and version you are chosen.

```
View Design
T
    ---
                                SQL Editor Advanced
      s.staff id AS ID.
      CONCAT( s.first_name, _utf8 ' ', s.last_name ) AS NAME,
     a.address AS address,
     a.postal code AS `zip code`,
     a.phone AS phone,
     city.city AS city,
     country.country AS country,
     s.store_id AS SID
10
      staff AS s
     JOIN address AS a ON s.address_id = a.address_id
     JOIN city ON a.city_id = city.city_id
     JOIN country ON city.country id = country.country id:
                                                                 Cancel
```

### Work with View Builder (Available only in Non-Essentials Version)

Navicat Data Modeler provides a useful tool called **View Builder** for building views visually. It allows you to create and edit views without knowledge of SQL. Even if you are familiar with SQL, the convenient and fluent graphical interface makes it easier to create relations and visualize the view.

In View Designer, click the T button to open the visual View Builder.

All database objects are displayed on the left **Object** pane. Whereas on the middle pane, it is divided into two portions: the upper **Diagram** pane, and the lower **Criteria** pane. When building the view, you can view the auto-generated SQL on the right **SQL** pane.

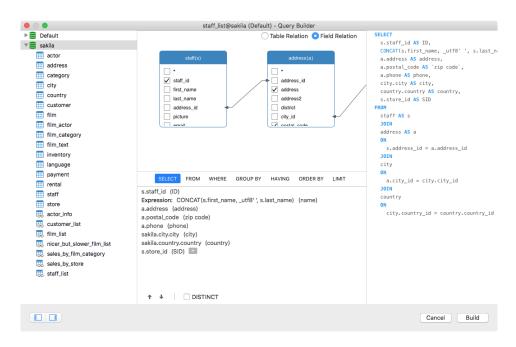

#### **Add Objects to View**

The first step is to decide which tables and views you need to add to the view.

To add tables and views to the view, use one of the following methods:

- Drag them from the Object pane to the Diagram pane.
- Double-click them on the Object pane.

You can set aliases for tables, views and subqueries by double-clicking the object title on the Diagram pane and entering the name to use as an alias for the object name.

After you have added objects to the diagram, you can use the FROM tab to adjust the view to your needs.

- To change the object, click the object and select an identifier.
- To add the table alias, click <Alias>.

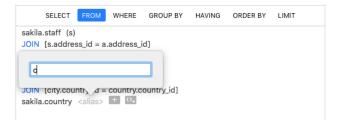

You can control-click an object on the Diagram pane and select **Remove**, or simply press DELETE key to remove the selected object from the view.

When you remove an object, View Builder automatically removes joins that involve that object.

#### **Choose Output Fields**

To include fields in the view, use one of the following methods:

- Check the left checkbox of a field name you want to add to the view on the Diagram pane.
- To include all the fields for an object, check the \* checkbox on the Diagram pane.
- To add all fields for all objects, click on the SELECT tab and select All fields(\*).

The selected fields display on the **SELECT** tab. You can specify additional output field options.

- Check the **DISTINCT** checkbox to force the view to return distinct results.
- To add the field alias, click <Alias> and enter the name.
- Click the identifier and select the **Aggregate** function.
- Use the up arrow and down arrow buttons to change the order of fields.

#### **Set Field Association**

View Builder will automatically join the tables as per the foreign key relations. If you want to associate database objects manually, just select a field from an object and drag it to a field in another object. A connector line appears between the two objects to visually represent the relationship and the join type.

There are two views to show the connector lines: Table Relation and Field Relation. The **Field Relation** view allows you to identify matching fields in two tables, while the **Table Relation** view displays the join relationship between the two tables.

All joins is initially created as INNER JOIN by default. To change the association, click or double-click the connector line on the Diagram pane or click the JOIN keyword on the **FROM** tab, and then select a join type. If a join type is not listed, you can enter a customized one in the **Custom** textbox.

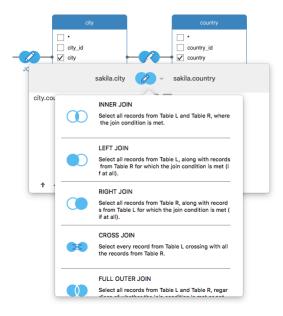

To remove a join, control-click the connector line and select **Remove**.

To modify the join condition, control-click a connector line and select **Edit Join**, or click the condition on the **FROM** tab.

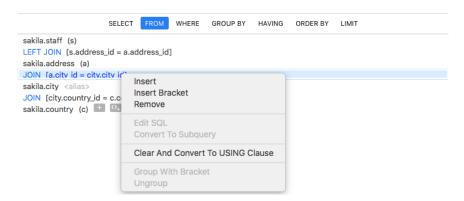

The pop-up menu options of the FROM tab:

| Option               | Description                                             |
|----------------------|---------------------------------------------------------|
| Insert               | Add an identifier, an expression or a subquery.         |
| Insert Bracket       | Add a pair of parentheses.                              |
| Remove               | Remove the identifier, expression or subquery.          |
| Clear and Convert to | Remove the ON condition and convert it to USING clause. |

| USING Clause            |                                                         |
|-------------------------|---------------------------------------------------------|
| Clear and Convert to ON | Remove the USING condition and convert it to ON clause. |
| Clause                  |                                                         |
| Group with Bracket      | Add parentheses to group the selected conditions.       |
| Ungroup                 | Remove the parentheses.                                 |

#### **Set Filter Criteria**

When retrieving data, you may want to set up a filtering expression. To filter data returned by the view, control-click a field on the Diagram pane and select **WHERE** and an operator.

The condition is added to the **WHERE** tab. You can edit the value there by clicking **<Value>**. If you want to add a condition with parentheses, click  $\Omega$ . You can change a logical operator (and/or) by clicking it. Use the up arrow and down arrow buttons to change the order of conditions.

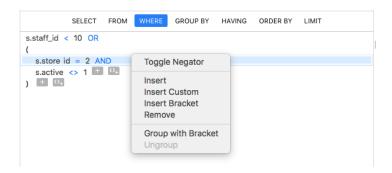

The pop-up menu options of the WHERE tab:

| Option             | Description                                       |
|--------------------|---------------------------------------------------|
| Toggle Negator     | Reverse the meaning of the condition.             |
| Insert             | Add a condition.                                  |
| Insert Custom      | Add a custom condition.                           |
| Insert Bracket     | Add a pair of parentheses.                        |
| Remove             | Remove the condition.                             |
| Group with Bracket | Add parentheses to group the selected conditions. |
| Ungroup            | Remove the parentheses.                           |

#### **Group Resulting Data**

You can set the conditions for grouping records by control-clicking a field in the Diagram pane and selecting **GROUP BY** -> **Add Fields**.

The condition is added to the **GROUP BY** tab. Use the up arrow and down arrow buttons to change the order of fields.

On the **HAVING** tab, you can filter summarized data or grouped data. Select the identifiers, operators, aggregate or enter expressions to include in the condition. Use the up arrow and down arrow buttons to change the order of conditions.

The pop-up menu options of the HAVING tab:

| Option             | Description                                       |
|--------------------|---------------------------------------------------|
| Toggle Negator     | Reverse the meaning of the condition.             |
| Insert             | Add a condition.                                  |
| Insert Custom      | Add a custom condition.                           |
| Insert Bracket     | Add a pair of parentheses.                        |
| Remove             | Remove the condition.                             |
| Group with Bracket | Add parentheses to group the selected conditions. |
| Ungroup            | Remove the parentheses.                           |

#### **Sort Resulting Data**

You can set the way of sorting records by control-clicking a field on the Diagram pane and selecting **ORDER BY** -> **ASC** or **DESC**. The condition will be added to the ORDER BY tab.

#### **Limit Resulting Data**

On the **LIMIT** tab, you can limit your view results to those that fall within a specified range.

#### Offset

Specify the number of records to be skipped. It is optional.

#### Limit

Specify the number of records to be displayed.

Note: Available only for MySQL, PostgreSQL, SQLite and MariaDB.

#### **Add Expressions/Subqueries**

You can add an expression or a subquery to further limit the view results. On the **FROM** tab, click and select the **Expression/Subquery** tab.

After entered an expression or a subquery, confirm editing by pressing the ENTER key. It will be added to the Diagram pane indicates that the statement contains an expression or a subquery and identifies the columns it is on.

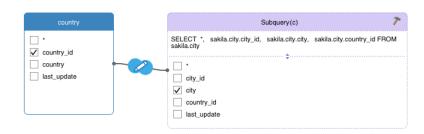

By clicking the button, you will be switched to a subquery layer where you can build it visually in the same way as the main query.

You can always go back to the main query by clicking (Main Query).

#### **View Generated SQL**

The **SQL** pane presents a read-only, formatted representation of the SQL generated by View Builder. You can copy the SQL that appears in the SQL pane for use in other tools. In a subquery layer, you can enable **Show Current Layer Only** to show the subquery SQL.

#### Edit Definition in SQL Editor

In the **SQL Editor** tab, you can create and edit the SELECT statement SQL for a view. Navicat Data Modeler provides a wide range advanced features for editing the view definition, such as compelling code editing capabilities, smart code-completion, sql formatting, and more.

Hint: SELECT statement will be automatically generated while you build in View Builder.

#### Beautify SQL (Available only in Non-Essentials Version)

To format messy SQL code into a well-structured script, you can click the structured script, you can click the structured button. To minify SQL code by removing spaces, tabs and newlines, control-click the editor and select **Minify SQL**.

#### **Code Completion (Available only in Non-Essentials Version)**

Code completion feature in Navicat Data Modeler pops up a list of suggestions as you type your SQL statement in the editor. It assists you with statement completion and the available properties of database objects, for example databases, tables, fields, views etc with their appropriate icons and information.

To invoke code completion, just simply press '.' for the available properties of database object currently in the scope.

When the suggestion list appears, press TAB to insert the first item. You can also select the needed item using UPPER ARROW or DOWN ARROW and then press TAB or ENTER.

```
SELECT
 film.film_id AS FID,
  film.title AS title.
 film.description AS description,
 category.NAME AS category,
 film.rental_rate AS price,
 film.length AS length,
 film.
FRO description
 film_id
                                                                  sakila.film
 language_id
                                                                  sakila.film
  last_update
                                                                  sakila.film
  J | length
                                                                  sakila.film
GRO original_language_id
                                                                  sakila.film
  sakila.film
   release_year
                                                                  sakila.film
   sakila.film
   rental rate
                                                                  sakila.film
  meplacement_cost
                                                                  sakila.film
```

In addition, code completion can be invoked by typing a character or pressing ESC on your keyboard for SQL keywords/database objects.

**Hint:** Resize the suggestion list by dragging the lower right corner.

You can enable or disable the code completion feature in Preferences.

#### **Clipboard Stack**

When you copy or cut some codes as usual in the editor, the copied content will also be added to Clipboard Stack. Clipboard Stack can store up to 10 recent items and use the last-in-first-out logic. To paste an item from Clipboard Stack, you can press COMMAND-SHIFT-V. Press COMMAND-SHIFT-V multiple times to cycle through Clipboard Stack.

#### **Code Folding**

Code folding feature enables you to collapse blocks of code such that only the first line of the block appears in the editor.

A block of code that can be folded is indicated by an icon  $\Box$  to the left of the first line of the block. A vertical line extends from the icon to the bottom of the foldable code. In contrast, a folded block of code is indicated by an icon  $\Box$  to left of the code block. You can fold the block by clicking  $\Box$  or expand it by clicking  $\Box$ .

```
SELECT
      film.film_id AS FID,
      film.title AS title.
      film.description AS description,
      category.NAME AS category,
      film.rental_rate AS price,
      film.length AS length,
      film.rating AS rating,
9 GROUP_CONCAT(
10 +
       CONCAT( ...
28 AS actors
29 FROM
30
      category
31
      LEFT JOIN film_category ON category.category_id = film_category.category_id
32
      LEFT JOIN film ON film_category.film_id = film.film_id
      JOIN film_actor ON film.film_id = film_actor.film_id
34
      JOIN actor ON film_actor.actor_id = actor.actor_id
```

#### **Brace Highlight**

Navicat Data Modeler supports to highlight the matching brace in the editor, i.e. ().

**Note:** The cursor must be on a brace to show the highlight.

```
9 GROUP_CONCAT(
10 CONCAT(
11 CONCAT(
12 UCASE(
13 SUBSTR( actor.first_name, 1, 1 )),
14 LCASE(
15 SUBSTR(
```

#### **Find and Replace**

#### **Find**

The Find bar is provided for quick searching for the text in the editor. Just simply choose **Edit** -> **Find** -> **Find** from the menu or press COMMAND-F, and then enter a search string.

Incremental searching is used here. As you type, the matched text is found and highlighted instantly. This saves your time from typing the entire text.

```
Find city Done

1 SELECT
2 s.staff_id AS ID,
3 CONCAT( s.first_name, _utf8 ' ', s.last_name ) AS NAME,
4 a.address AS address,
5 a.postal_code AS 'zip code',
6 a.phone AS phone,
7 city.city AS city,
8 country.country AS country,
9 s.store_id AS SID
10 FROM
11 staff AS s
12 JOIN address AS a ON s.address_id = a.address_id
13 JOIN city ON a.city_id = city.city_id
14 JOIN country ON city.country_id = country.country_id;
```

The search starts at the cursor's current position to the end of the file.

To find the previous or next occurrence, just simply click or .

#### Replace

To open the Replace bar, simply choose **Edit** -> **Find** -> **Find** and **Replace** from the menu bar or press OPTION-COMMAND-F. Then, enter the text you want to search and replace.

Click the **Replace** button to replace the first occurrence.

Click the Replace All button to replace all occurrences automatically.

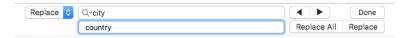

There are some additional options for Find and Replace, click :

| Option             | Description                                                         |
|--------------------|---------------------------------------------------------------------|
| Regular Expression | Search regular expressions.                                         |
| Match Case         | Enable case sensitive search.                                       |
| Whole Word         | Return the objects that match the entire word of the search string. |

#### **Copy with Quotes**

To copy the SQL statement with quotes, just simply control-click the highlighted SQL. Then, select **Copy with Quotes** and choose the format.

## Add Foreign Keys to Physical Model

To add a foreign key, click the — Foreign Key button from the toolbar and drag and drop a field from the child table to the parent table. To show/hide the linked name label, simply check/uncheck the **Show name** option in the Properties pane.

When you move your mouse over a foreign key connector, the border of the parent and the child tables turn to green and blue respectively. Also, the referenced fields and the referencing fields are highlighted.

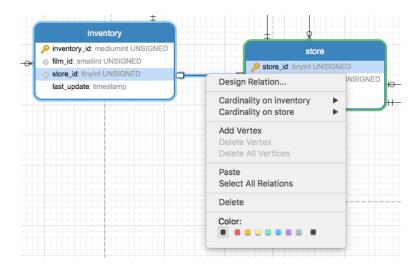

The pop-up menu options of the foreign key in the canvas include:

| Option               | Description                                                              |
|----------------------|--------------------------------------------------------------------------|
| Design Relation      | Edit the foreign key in a <u>Table Designer</u> .                        |
| Cardinality on       | Set the cardinality on table_name1: None, One and Only One, Many, One or |
| table_name1          | Many, Zero or One, Zero or Many.                                         |
| Cardinality on       | Set the cardinality on table_name2: None, One and Only One, Many, One or |
| table_name2          | Many, Zero or One, Zero or Many.                                         |
| Add Vertex           | Add a vertex on a foreign key connector.                                 |
| Delete Vertex        | Delete a vertex on a foreign key connector.                              |
| Delete All Vertices  | Delete all vertices on a foreign key connector.                          |
| Paste                | Paste the content from the clipboard into the diagram.                   |
| Select All Relations | Select all foreign keys in the diagram.                                  |
| Delete               | Delete a foreign key from both diagram and model.                        |
| Color                | Change the color of the foreign key.                                     |

# Chapter 5 – Logical Models

## **Create Logical Models**

Navicat Data Modeler allows you to create logical models, including entities, attributes and relations.

To create a logical model, choose **File** -> **New** from the menu bar. In the **New Model** window, choose **Logical** as **Model Type**.

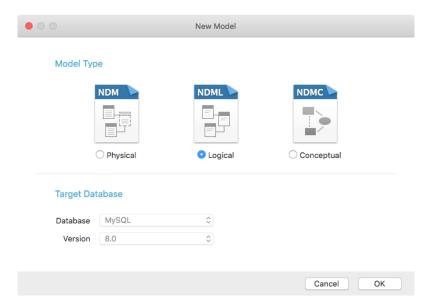

You can also use the following features to create a logical model:

- Import from Database reverse engineer from existing databases/schemas or ODBC data source.
- Model Conversion convert from a physical/conceptual model.

## Add Entities to Logical Model

To add a new entity, click the Entity button from the toolbar and click anywhere on the canvas. To add an existing entity from the Explorer's Model tab, simply drag and drop the selected entity from the Model tab to the canvas.

For Default diagram notation, the  $\stackrel{P}{=}$  icon means the attribute is a primary key. The  $\stackrel{\bigcirc}{=}$  icon indicates that the attribute serves as an index.

**Note:** If you control-click an attribute, you can choose to add, insert, delete, rename the attribute and set the attribute as primary key.

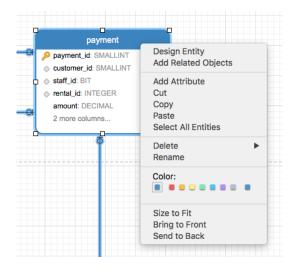

The pop-up menu options of the entity object in the canvas include:

| Option              | Description                                                                  |
|---------------------|------------------------------------------------------------------------------|
| Design Entity       | Edit the entity structure in an <b>Entity Designer</b> , e.g. attributes and |
|                     | relations.                                                                   |
| Add Related Objects | Add all related objects to the selected entity.                              |
| Add Attribute       | Add attributes to the existing entity.                                       |
| Cut                 | Remove the entity from the diagram and put it on the clipboard.              |
| Сору                | Copy the entity from the diagram to the clipboard.                           |
| Paste               | Paste the content from the clipboard into the diagram.                       |
| Select All Entities | Select all entities in the diagram.                                          |
| Delete              | Delete an entity from the diagram or from both diagram and model.            |
| Rename              | Change the name of the entity.                                               |
| Color               | Change the color of the entity.                                              |
| Size to Fit         | Resize the entity automatically to fit its contents.                         |
| Bring to Front      | Bring the entity to the foreground.                                          |
| Send to Back        | Move the entity to the background.                                           |

#### **Entity Designer**

**Entity Designer** is the basic Navicat Data Modeler tool for working with entities. It allows you to create, edit and drop entity's attributes, relations, etc.

In the Attributes tab, you can search an attribute name by pressing COMMAND-F.

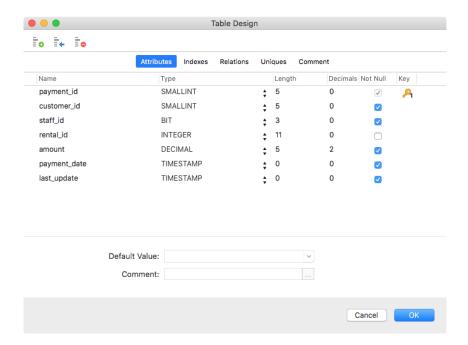

## Add a Relation to a Logical Model

To add a relation, click the Relation button from the toolbar and drag and drop an attribute from the child entity to the parent entity. To show/hide the linked name label, simply check/uncheck the **Show name** option in the Properties pane.

When you move your mouse over a relation connector, the border of the parent and the child entities turn to green and blue respectively. Also, the referenced attributes and the referencing attributes are highlighted.

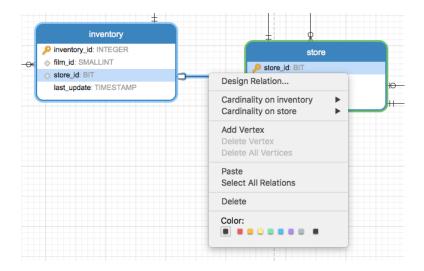

The pop-up menu options of the relation in the canvas include:

| Option          | Description                                                        |
|-----------------|--------------------------------------------------------------------|
| Design Relation | Edit the relation in an Entity Designer.                           |
| Cardinality on  | Set the cardinality on entity_name1: None, One and Only One, Many, |
| entity_name1    | One or Many, Zero or One, Zero or Many.                            |
| Cardinality on  | Set the cardinality on entity_name2: None, One and Only One, Many, |
| entity_name2    | One or Many, Zero or One, Zero or Many.                            |
| Add Vertex      | Add a vertex on a relation connector.                              |

| Delete Vertex        | Delete a vertex on a relation connector.               |
|----------------------|--------------------------------------------------------|
| Delete All Vertices  | Delete all vertices on a relation connector.           |
| Paste                | Paste the content from the clipboard into the diagram. |
| Select All Relations | Select all relations in the diagram.                   |
| Delete               | Delete a relation from both diagram and model.         |
| Color                | Change the color of the relation.                      |

## Chapter 6 - Conceptual Models

## **Create Conceptual Models**

Navicat Data Modeler allows you to create conceptual models, including entities and relations.

To create a conceptual model, choose **File** -> **New** from the menu bar. In the **New Model** window, choose **Conceptual** as **Model Type**.

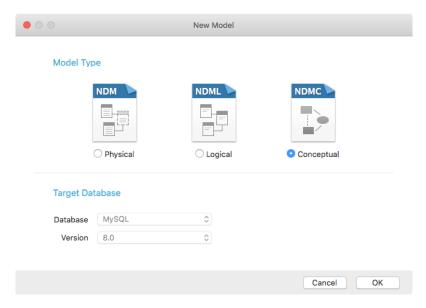

You can also use the following features to create a conceptual model:

- Import from Database reverse engineer from existing databases/schemas or ODBC data source.
- Model Conversion convert from a physical/logical model.

## Add Entities to Conceptual Model

To add a new entity, click the **Entity** button from the toolbar and click anywhere on the canvas. To add an existing entity from the Explorer's Model tab, simply drag and drop the selected entity from the Model tab to the canvas.

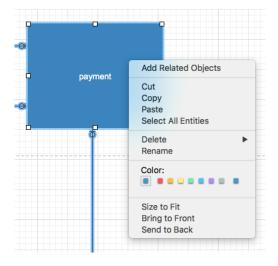

The pop-up menu options of the entity object in the canvas include:

| Option              | Description                                                       |
|---------------------|-------------------------------------------------------------------|
| Add Related Objects | Add all related objects to the selected entity.                   |
| Cut                 | Remove the entity from the diagram and put it on the clipboard.   |
| Сору                | Copy the entity from the diagram to the clipboard.                |
| Paste               | Paste the content from the clipboard into the diagram.            |
| Select All Entities | Select all entities in the diagram.                               |
| Delete              | Delete an entity from the diagram or from both diagram and model. |
| Rename              | Change the name of the entity.                                    |
| Color               | Change the color of the entity.                                   |
| Size to Fit         | Resize the entity automatically to fit its contents.              |
| Bring to Front      | Bring the entity to the foreground.                               |
| Send to Back        | Move the entity to the background.                                |

## Add Relations to Conceptual Model

To add a relation, click the Relation button from the toolbar and drag the child entity and drop to the parent entity. To show/hide the linked name label, simply check/uncheck the Show name option in the Properties pane.

When you move your mouse over a relation connector, the border of the parent and the child entities turn to green and blue respectively.

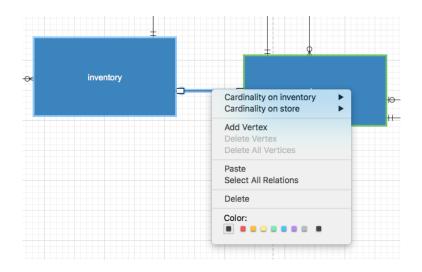

The pop-up menu options of the relation in the canvas include:

| Option              | Description                                                            |
|---------------------|------------------------------------------------------------------------|
| Cardinality on      | Set the cardinality on entity_name1: None, One and Only One, Many, One |
| entity_name1        | or Many, Zero or One, Zero or Many.                                    |
| Cardinality on      | Set the cardinality on entity_name2: None, One and Only One, Many, One |
| entity_name2        | or Many, Zero or One, Zero or Many.                                    |
| Add Vertex          | Add a vertex on a relation connector.                                  |
| Delete Vertex       | Delete a vertex on a relation connector.                               |
| Delete All Vertices | Delete all vertices on a relation connector.                           |

| Paste                | Paste the content from the clipboard into the diagram. |
|----------------------|--------------------------------------------------------|
| Select All Relations | Select all relations in the diagram.                   |
| Delete               | Delete a relation from both diagram and model.         |
| Color                | Change the color of the relation.                      |

# Chapter 7 – Diagram Layout

## Work with Diagram Canvas

#### **Show Grid**

To turn the grid on in the diagram canvas, choose Diagram -> Show Grid Lines from the menu.

#### **Snap to Grid**

To align objects on the canvas with the grid, choose **Diagram** -> **Snap to Grid** from the menu.

#### **Change Diagram Notation**

To change the notation of the diagram, choose Diagram -> Diagram Notation from the menu.

Note: The options depend on the diagram type you are chosen.

| Option                  | Description                                                               |
|-------------------------|---------------------------------------------------------------------------|
| Default                 | The default notation style used in Navicat Data Modeler.                  |
| Simple                  | A simple notation style. The table, view or entity objects will only show |
|                         | the name.                                                                 |
| IDEF1X                  | The ICAM DEFinition language information modeling method.                 |
| UML                     | Universal Modeling Language style.                                        |
| IE (Crow's Foot)        | Crow's Foot notation style.                                               |
| Black and White         | Change the color of the diagram to black and white.                       |
| Show Schema Name        | Show the schema names of the tables and views in the diagram.             |
| Show View Relationships | Show the relationship lines of views in the diagram.                      |
| Show Table Comments     | Show the table comments in the diagram.                                   |
| Show Entity Comments    | Show the entity comments in the diagram.                                  |
| Show Field Comments     | Show the field comments in the diagram.                                   |

#### **Change Diagram Dimensions**

To change the number of pages used in the diagram, choose **Diagram** -> **Diagram Dimensions** from the menu bar and set the **Width** and the **Height**.

#### **Align Objects**

To align objects on the canvas, select more than one object (tables, entities, views, notes, labels, images or shapes), then control-click and select Alignment -> Align Left, Align Center, Align Right, Align Top, Align Middle or Align Bottom.

#### **Change Objects Distribution**

To distribute objects on the canvas, select more than one object (tables, entities, views, notes, labels, images or shapes), then control-click and select **Distribute** -> **Horizontal** or **Vertical**.

#### **Change Page Setup**

To change paper size, orientation and margins, choose File -> Page Setup.

## Add Labels

Labels are typically used to help document the diagram design process. For example, to explain a grouping table objects. To add a new label, click the T Label button from the toolbar and click anywhere on the canvas.

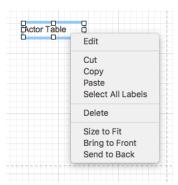

The pop-up menu options of the label object in the canvas include:

| Option            | Description                                                    |
|-------------------|----------------------------------------------------------------|
| Edit              | Change the content of the label.                               |
| Cut               | Remove the label from the diagram and put it on the clipboard. |
| Сору              | Copy the label from the diagram to the clipboard.              |
| Paste             | Paste the content from the clipboard into the diagram.         |
| Select All Labels | Select all labels in the diagram.                              |
| Delete            | Delete a label from the diagram.                               |
| Size to Fit       | Resize the label automatically to fit its contents.            |
| Bring to Front    | Bring the label to the foreground.                             |
| Send to Back      | Move the label to the background.                              |

## **Add Notes**

Notes are typically used to help document the diagram design process. For example, to explain a grouping table objects. To add a new note, click the Note button from the toolbar and click anywhere on the canvas.

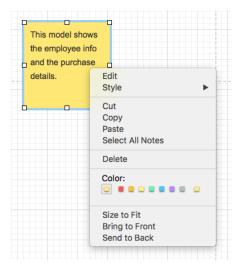

The pop-up menu options of the note object in the canvas include:

| Option           | Description                                                   |
|------------------|---------------------------------------------------------------|
| Edit             | Change the content of the note.                               |
| Style            | Change the style of the note: Note or Label.                  |
| Cut              | Remove the note from the diagram and put it on the clipboard. |
| Сору             | Copy the note from the diagram to the clipboard.              |
| Paste            | Paste the content from the clipboard into the diagram.        |
| Select All Notes | Select all notes in the diagram.                              |
| Delete           | Delete a note from the diagram.                               |
| Color            | Change the color of the note.                                 |
| Size to Fit      | Resize the note automatically to fit its contents.            |
| Bring to Front   | Bring the note to the foreground.                             |
| Send to Back     | Move the note to the background.                              |

## Add Images

You can insert images (BMP, JPG, JPEG or PNG files) to your model for design or identification purposes. To add a new image, click the **Image** button from the toolbar and click anywhere on the canvas. Then, select an image file in the Open dialog box.

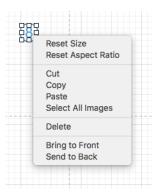

The pop-up menu options of the image object in the canvas include:

| Option             | Description                                               |
|--------------------|-----------------------------------------------------------|
| Reset Size         | Reset the size of the image to its original size.         |
| Reset Aspect Ratio | Maintain the image original width to height ratio.        |
| Cut                | Remove the image the diagram and put it on the clipboard. |
| Сору               | Copy the image from the diagram to the clipboard.         |
| Paste              | Paste the content from the clipboard into the diagram.    |
| Select All Images  | Select all images in the diagram.                         |
| Delete             | Delete an image from the diagram.                         |
| Bring to Front     | Bring the image to the foreground.                        |
| Send to Back       | Move the image to the background.                         |

## **Add Shapes**

Navicat Data Modeler includes some pre-defined shapes for creating database model diagrams: line, arrow, rectangle, ellipse, user, database, cloud, trigger, server, desktop or mobile. To add a new shape, click the Shape button from the toolbar and choose the type of shape. Then, click anywhere on the canvas. To show/hide the linked name label, simply check/uncheck the Show name option in the Properties pane.

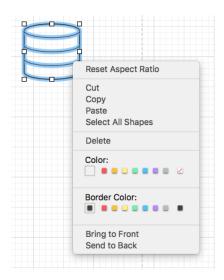

The pop-up menu options of the shape object in the canvas include:

| Option              | Description                                                          |
|---------------------|----------------------------------------------------------------------|
| Reset Aspect Ratio  | Maintain the shape original width to height ratio.                   |
|                     | Only for rectangle, ellipse, user, database, cloud, trigger, server, |
|                     | desktop and mobile.                                                  |
| Add Vertex          | Add a vertex on a line or arrow.                                     |
|                     | Only for line and arrow.                                             |
| Delete Vertex       | Delete a vertex on a line or arrow.                                  |
|                     | Only for line and arrow.                                             |
| Delete All Vertices | Delete all vertices on a line or arrow.                              |
|                     | Only for line and arrow.                                             |
| Cut                 | Remove the shape from the diagram and put it on the clipboard.       |

| Copy the shape from the diagram to the clipboard.                    |
|----------------------------------------------------------------------|
| Paste the content from the clipboard into the diagram.               |
| Select all the shapes in the diagram.                                |
| Delete a shape from the diagram.                                     |
| Change the color of the shape.                                       |
| Change the color of the shape's border.                              |
| Only for rectangle, ellipse, user, database, cloud, trigger, server, |
| desktop and mobile.                                                  |
| Bring the shape to the foreground.                                   |
| Move the shape to the background.                                    |
|                                                                      |

## **Add Layers**

Layers are used to help organize objects (e.g. tables, notes, images, etc) on the canvas. You can add all related objects to the same layer. For example, you may choose to add all your sales related tables to one layer. To add a new layer, click the **Layer** button from the toolbar and click anywhere on the canvas.

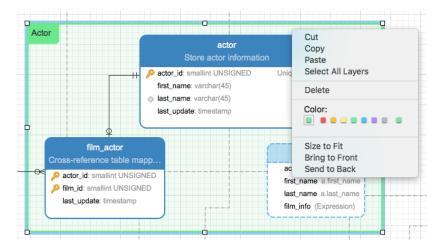

The pop-up menu options of the layer object in the canvas include:

| Option            | Description                                                    |
|-------------------|----------------------------------------------------------------|
| Cut               | Remove the layer from the diagram and put it on the clipboard. |
| Сору              | Copy the layer from the diagram to the clipboard.              |
| Paste             | Paste the content from the clipboard into the diagram.         |
| Select All Layers | Select all layers in the diagram.                              |
| Delete            | Delete a layer from the diagram.                               |
| Color             | Change the color of the layer.                                 |
| Size to Fit       | Resize the layer automatically to fit its contents.            |
| Bring to Front    | Bring the layer to the foreground.                             |
| Send to Back      | Move the layer to the background.                              |

# Chapter 8 - Reverse Engineering (Available only in Non-Essentials Version)

## Import from Database

The **Import from Database** feature allows you to load already existing database structures to create new diagrams. It supports to import MySQL, MariaDB, PostgreSQL, Oracle, SQLite, SQL Server tables/views, and also from ODBC data source. If the model is logical or conceptual, all views will covert to entities after the import process. To start the Import from Database wizard, choose **File** -> **Import from Database** or **New from Database** from the menu bar.

If it is the first time you open the wizard, you require to establish your server connection before selecting the connection. Click the **Manage Connection** button to create, edit or delete connections.

#### **Create Connection**

Click to start the setup.

- MySQL/MariaDB/PostgreSQL/Oracle/SQLite/SQL Server
- ODBC

**Note:** Navicat Data Modeler authorizes you to make connection to remote server running on different platform, i.e. Windows, macOS, Linux and UNIX.

#### **Edit Connection**

To edit a connection information

- 1. Select an existing connection.
- 2. Click .

#### **Delete Connection**

To delete a connection

- 1. Select an existing connection.
- 2. Click -.

#### **Import Connection Settings**

To import Navicat (e.g. Navicat Premium) connection settings

- 1. Click 📥
- 2. Select the connections and click **OK**.

**Note:** Available only when Navicat (e.g. Navicat Premium) is installed in the current machine. If the connection exists, the newly created connection will be named as e.g. "connection\_name Copy #".

#### **Choose Objects**

You are allowed to choose databases, schemas, tables or views to import. If your diagram is logical and conceptual, views will be imported as entities.

#### **Start Import**

Click Import to start the import process.

## **Database Connections**

#### Connect to Database Servers

You can create a connection to connect your server: MySQL, MariaDB, PostgreSQL, Oracle, SQLite, SQL Server.

Note: The tabs in the connection properties window depend on the database type you are chosen.

- General Settings
- Advanced Settings
- Databases Settings
- SSL Settings
- SSH Settings
- HTTP Settings

## **General Settings**

To successfully establish a new connection to local/remote server - no matter via SSL, SSH or HTTP, set the database login information in the General tab. If your Internet Service Provider (ISP) does not provide direct access to its server, Secure Tunneling Protocol (SSH) / HTTP is another solution.

Note: The following options depend on the connection server type and sort in ascending order.

#### Add to

After you logged in the Navicat Cloud feature, you can choose to save the connection to My Connections or a project in Navicat Cloud.

#### **Authentication**

| SQL Server     | Use login records to validate the connection. Users must provide their |
|----------------|------------------------------------------------------------------------|
| Authentication | server login: User Name and Password.                                  |

| Windows Authentication | When a user connects through a Windows user account, SQL Server     |
|------------------------|---------------------------------------------------------------------|
|                        | validates the account name and password using the Windows principal |
|                        | token in the operating system.                                      |

#### **Connection Name**

Enter a friendly name to best describe your connection.

#### **Connection Type**

| Basic | In Basic mode, it connects to Oracle through the Oracle Call Interface                        |
|-------|-----------------------------------------------------------------------------------------------|
|       | (OCI). Enter the <b>Host</b> and <b>Port</b> . Set the <b>Service Name/SID</b> which the user |
|       | connects when making connection. Select the corresponding radio button.                       |
| TNS   | In TNS mode, it connects to Oracle server using an alias entry from a                         |
|       | tnsnames.ora file through the Oracle Call Interface (OCI). User needs to                      |
|       | provide the Net Service Name.                                                                 |

OCI is an application programming interface that allows an application developer to use a third-generation language's native procedure or function calls to access the Oracle database server and control all phases of SQL statement execution. OCI is a library of standard database access and retrieval functions in the form of a dynamic-link library. See also: <a href="Environments">Environments</a>

#### **Database File**

Specify the initial database file. If the HTTP Tunnel is enabled, you need to enter an absolute file path of the database file in your web server.

#### Host

A host name where the database is situated or the IP address of the server.

#### **Initial Database**

Set the initial database which user connects when making connection.

#### **OS** authentication

Use OS user login credentials to authenticate database users.

#### **Password**

Password for connecting to the database server.

#### Port

A TCP/IP port for connecting to the database server.

#### Role

Indicate that the database user is connecting with either the Default, SYSOPER or SYSDBA system privilege.

#### Sync User Name with Navicat Cloud

When editing a connection in Navicat Cloud, you can choose to synchronize the user name.

#### **Type**

| Existing Database File | Connect to an existing database in the Database File.        |
|------------------------|--------------------------------------------------------------|
| New SQLite 3           | Create a new SQLite 3 database in the <b>Database File</b> . |
| New SQLite 2           | Create a new SQLite 2 database in the <b>Database File</b> . |

#### **User Name**

User name for connecting to the database server.

## **Advanced Settings**

Note: The following options depend on the connection server type and sort in ascending order.

#### **Client Character Set**

Choose the session client character set used in Navicat Data Modeler.

#### **Encoding**

Choose a codepage for converting data to display in Navicat Data Modeler UI.

#### **Encrypt**

Enable this option and provide **Password** when connecting to an encrypted SQLite database.

#### Keepalive interval (sec)

Keep the connection with the server alive by pinging it. You can set the period between pings in the edit box.

#### **TDS Version**

Choose the TDS protocol version supported by your server if the connection runs into an incompatibility.

#### **Use compression**

Use compression protocol. It is used if both client and server support zlib compression, and the client requests compression.

#### Use socket file

Use socket file for localhost connection.

## **Databases Settings**

MySQL, Oracle, PostgreSQL, SQL Server, MariaDB

In the **Databases** tab, you can set which databases will be shown in the Import from Database window. It is not obligatory. To start working with custom database settings, check **Use custom database list**. Then, check the preferable databases in the **Name** column.

#### Add a hidden database to the list

- 1. Click the + button.
- 2. Enter the database name.
- 3. Check the newly added database in the database list.

#### Remove a database from the list

- 1. Select the database in the database list.
- 2. Click the button.

Note: The database will be just removed from the database list box, it will still exist in the server.

#### **SQLite**

In the **Databases** tab, you can attach SQLite database files to the connection. Click the +button and enter the information:

| Option        | Description                                                        |
|---------------|--------------------------------------------------------------------|
| Database Name | Enter the database name which displays in Navicat Data Modeler.    |
| Database File | Choose the file path of a database file.                           |
| Encrypt       | Check this option and provide the Password if the database file is |
|               | encrypted.                                                         |

To detach a database, select it from the list and click the - button.

## **SSL Settings**

Secure Sockets Layer (SSL) is a protocol for transmitting private documents via the Internet. To get a secure connection, the first thing you need to do is to install OpenSSL Library and download Database Source.

Note: Available only for MySQL, PostgreSQL and MariaDB. Support from PostgreSQL 8.4 or later.

#### **MySQL and MariaDB Connections**

To provide authentication details, enable **Use authentication** and fill in the required information:

#### **Client Key File**

The SSL key file in PEM format to use for establishing a secure connection.

#### **Client Certificate File**

The SSL certificate file in PEM format to use for establishing a secure connection.

#### **CA Certificate File**

The path to a file in PEM format that contains a list of trusted SSL certificate authorities.

#### **Specified Cipher**

A list of permissible ciphers to use for SSL encryption.

#### **PostgreSQL Connection**

#### Choose the SSL Mode:

| allow       | First try a non-SSL connection; if that fails, try an SSL connection.           |
|-------------|---------------------------------------------------------------------------------|
| prefer      | First try an SSL connection; if that fails, try a non-SSL connection.           |
| require     | Only try an SSL connection.                                                     |
| verify-ca   | Only try an SSL connection, and verify that the server certificate is issued by |
|             | a trusted CA.                                                                   |
| verify-full | Only try an SSL connection, verify that the server certificate is issued by a   |
|             | trusted CA and that the server hostname matches that in the certificate.        |

To provide authentication details, enable **Use authentication** and fill in the required information:

#### **Client Certificate File**

The path of the client certificate.

#### **Client Key File**

The path of the client private key.

#### **Root Certificate File**

The path of the trusted certificate authorities.

#### **Certificate Revocation List File**

The file path of the SSL certificate revocation list (CRL).

## SSH Settings

**Secure SHeII (SSH)** is a program to log in into another computer over a network, execute commands on a remote server, and move files from one machine to another. It provides strong authentication and secure encrypted communications between two hosts, known as **SSH Port Forwarding (Tunneling)**, over an insecure network. Typically, it is employed as an encrypted version of Telnet.

In a Telnet session, all communications, including username and password, are transmitted in plain-text, allowing anyone to listen-in on your session and steal passwords and other information. Such sessions are also susceptible to

session hijacking, where a malicious user takes over your session once you have authenticated. SSH serves to prevent such vulnerabilities and allows you to access a remote server's shell without compromising security.

Note: Available only for MySQL, Oracle, PostgreSQL, SQL Server and MariaDB.

Please make sure that the parameter - "AllowTcpForwarding" in the Linux server must be set to value "yes", otherwise, the SSH port forwarding will be disabled. To look for the path: /etc/ssh/sshd\_config. By default, the SSH port forwarding should be enabled. Please double check the value settings.

Even the server support SSH tunnel, however, if the port forwarding being disabled, Navicat Data Modeler cannot connect via SSH Port 22.

#### Host

A host where SSH server is activated.

**Note:** The host name in the General tab should be set relatively to the SSH server which provided by your database hosting company.

#### **Port**

A port where SSH server is activated, by default it is 22.

#### **User Name**

A user on SSH server machine. (It is not a user of database server.)

#### **Authentication Method**

| Password   | Provide the SSH server user <b>Password</b> .                                |
|------------|------------------------------------------------------------------------------|
| Public Key | Private Key                                                                  |
|            | It is used together with your public key. The private key should be readable |
|            | only by you.                                                                 |
|            | Passphrase                                                                   |
|            | A passphrase is exactly like a password, except that it applies to the keys  |
|            | you are generating and not an account.                                       |

**Note:** HTTP Tunnel and SSH Tunnel cannot be function simultaneously. The SSH Tunnel is disabled when you select the HTTP Tunnel and vice versa.

## **HTTP Settings**

HTTP Tunneling is a method for connecting to a server that uses the same protocol (http://) and the same port (port 80) as a web server does. It is used while your ISPs do not allow direct connections, but allows establishing HTTP connections.

Note: Available only for MySQL, PostgreSQL, SQLite and MariaDB.

#### **Uploading the Tunneling Script**

To use this connection method, first thing you need to do is to upload the tunneling script to the web server where your server is located.

**Note:** Click the **Export Tunnel Script** button to extract the script file, **ntunnel\_mysql.php** (for both MySQL and MariaDB), **ntunnel\_pgsql.php**, **ntunnel\_sqlite.php**.

#### **Setting up HTTP Tunnel**

The following instruction guides you through the process of configuring a HTTP connection.

- 1. Select the HTTP tab and enable Use HTTP tunnel.
- 2. Enter URL of the tunneling script, e.g. http://www.navicat.com/ntunnel\_mysql.php .
- 3. If the tunneling script is hosted in a password protected server, you can provide the required authentication details.
- 4. If your server installed a Web Application Firewall, you can check the **Encode outgoing query with base64** option.
- 5. If you have to access internet over a proxy server, click the **Proxy Settings** button and provide the details.

**Note:** HTTP Tunnel and SSH Tunnel cannot be function simultaneously. The SSH Tunnel is disabled when you select the HTTP Tunnel and vice versa.

## **ODBC Connections**

You can create an ODBC connection to connect your ODBC data source. The following instruction guides you through the process of creating a new ODBC connection.

#### **Setting Up an ODBC Data Source Connection**

- 1. To setup the connection of the data source, you need to install the corresponding driver.
- 2. Then, setup the DSN (Data Source Name) using the ODBC Administrator.

Note: You can consult with the driver provider about how to setup the DSN.

#### Connecting to ODBC data source in Navicat Data Modeler

#### **Connection Name**

A friendly name to best describe your connection.

#### **Data Source**

A data source name.

#### **User Name**

User name for connecting to the data source.

#### **Password**

Password for connecting to the data source.

# Chapter 9 - Forward Engineering (Available only in Non-Essentials Version)

## Forward Engineer Physical Model

Navicat Data Modeler provides two forward engineering tools for you to generate physical databases or a script file from a physical model.

- Synchronize to Database compare and synchronize to an actual database.
- Export SQL generate a SQL file with customized settings.

## Synchronize to Database

The **Synchronize to Database** feature allows you to compare a model with an existing database or schema, states the differences between their structures, and offers synchronizing the structures in model to the target connection. To start the Synchronize to Database wizard, choose **File** -> **Synchronize to Database** from the menu bar.

Note: This feature is only available for Physical Models.

#### **Choose Connections**

The first step is to define connections, databases and/or schemas for the source model and the target connection.

You can click the **Manage Connection** button to view and edit connections in Navicat Data Modeler. See <u>Database</u> Connections for details.

#### **Choose Comparing Options**

Then, click the **Options** button to select the comparing options for the synchronization process.

Note: The following options depend on the diagram database type you are chosen.

#### Compare auto increment value

Check this option if you want to compare the auto increment values of tables.

#### Compare character set

Check this option if you want to compare the character sets of tables.

#### Compare checks

Check this option if you want to compare checks.

#### Compare collation

Check this option if you want to compare the collations of tables.

#### **Compare definers**

Check this option if you want to compare the definers of views.

#### **Compare excludes**

Check this option if you want to compare excludes.

#### Compare foreign keys

Check this option if you want to compare table foreign keys.

#### Compare identity last value

Check this option if you want to compare the identity last values of tables.

#### **Compare indexes**

Check this option if you want to compare indexes.

#### **Compare owners**

Check this option if you want to compare the owners of the objects.

#### **Compare partitions**

Check this option if you want to compare table partitions.

#### Compare primary keys

Check this option if you want to compare table primary keys.

#### Compare rules

Check this option if you want to compare rules.

#### **Compare storage**

Check this option if you want to compare table storages.

#### Compare table options

Check this option if you want to compare other table options.

#### Compare tables

Check this option if you want to compare tables.

#### **Compare triggers**

Check this option if you want to compare triggers.

#### Compare uniques

Check this option if you want to compare uniques.

#### **Compare views**

Check this option if you want to compare views.

#### **Drop with CASCADE**

Check this option if you want to drop the dependent database objects with the CASCADE option.

#### **Identifier Case Sensitivity**

Ignore or consider the case of identifiers when mapping, or use the server default setting.

#### **Start Comparison**

Click the **Compare** button to compare the source model and the target database.

#### **View Comparison Result**

After comparing structures, the tree view shows the differences between the source and target databases or schemas. All objects are checked in the tree view by default. Uncheck the objects you do not want to apply to the target. You can expand the table objects to view the detailed structure.

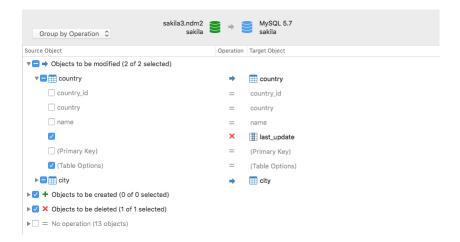

You can choose to group the objects in the tree views by object types or operations by selecting **Group by Object Type** or **Group by Operation**.

| Operation | Description                                                                  |
|-----------|------------------------------------------------------------------------------|
| <b>→</b>  | Object exists in both source and target databases/schemas, but they have     |
|           | different definition. The target object will be modified based on the source |
|           | object.                                                                      |
| +         | Object does not exist in the target database/schema. It will be created in   |
|           | the target.                                                                  |

| × | Object does not exist in the source database/schema. The target object will |
|---|-----------------------------------------------------------------------------|
|   | be deleted.                                                                 |
| = | Object exists in both source and target databases/schemas and they have     |
|   | identical definition. No operation will be applied.                         |

When you selected an object in the tree view, the **DDL Comparison** tab shows the DDL statements of that object in the source and the target, and the **Deployment Script** tab shows the detailed SQL statements of the object that will be executed in the target databases.

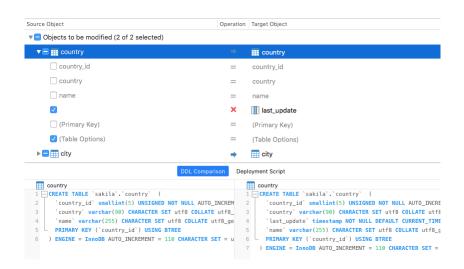

Click the **Deploy** button to show the scripts of all selected objects.

#### **Edit & Execute Selected Scripts**

You can view all scripts that will be executed in the target database in the **Deployment Script** tab.

| Deployment Options Button | Description                                                       |
|---------------------------|-------------------------------------------------------------------|
| Deployment Options        | Continue on error - Ignore errors that are encountered during the |
|                           | execution process if necessary.                                   |
| Edit Script               | Open the Edit Deployment Script window to rearrange the order     |
|                           | of the scripts.                                                   |
| Copy Script to Clipboard  | Copy all scripts from the Deployment Script tab to the clipboard. |

In the **Edit Deployment Script** window, use the arrow buttons to move the scripts.

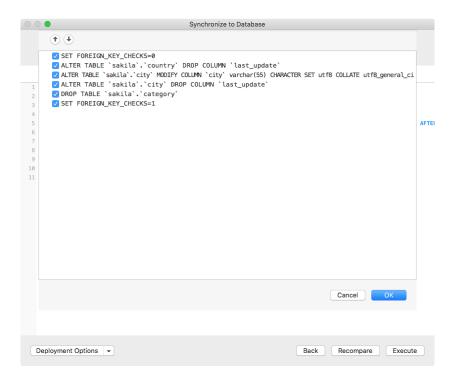

Then, click the **Execute** button to execute the scripts. The window will display the execution progress, execution time, and success or failure messages.

## **Export SQL**

After finishing your model, you can save table structures and relations from the model into a script file. The **Export SQL** feature generates a SQL file for the script. To start the Export SQL feature, choose **File** -> **Export SQL** from the menu bar.

Note: This feature is only available for Physical Models.

#### **General Properties**

#### **Export to File**

Set the output file name and location.

#### Select objects to export

Choose objects in the model you wish to export.

#### **Advanced Properties**

**Note:** The following options depend on the diagram database type you are chosen.

#### **Drop with CASCADE**

Include drop object SQL statements with the CASCADE option in the SQL file with this option in on.

#### Include auto increment

Include table auto increment in the SQL file with this option is on.

#### Include character set

Include table and field character set in the SQL file with this option is on.

#### Include checks

Include checks in the SQL file with this option is on.

#### Include collation

Include table collation in the SQL file with this option is on.

#### **Include Drop SQL**

Include drop object SQL statements in the SQL file with this option in on.

#### Include excludes

Include excludes in the SQL file with this option is on.

#### Include foreign keys

Include foreign keys in the SQL file with this option is on.

#### Include indexes

Include indexes in the SQL file with this option is on.

#### Include primary keys

Include primary keys in the SQL file with this option is on.

#### Include rules

Include rules in the SQL file with this option is on.

#### Include schema name

Include the schema names in the SQL file with this option is on. Otherwise, only object names are included in SQL statements.

#### Include triggers

Include triggers in the SQL file with this option is on.

#### Include uniques

Include uniques in the SQL file with this option is on.

#### **Server Version**

Select the server version for the SQL file.

# Chapter 10 – Other Advanced Tools

## **Useful Features**

Navicat Data Modeler provides variety of tools that improve user experience when working on models.

- Model Conversion
- Auto Layout
- Print and Export Model
- Search Filter
- Full Screen Mode

### **Model Conversion**

Navicat Data Modeler allows you to convert your models from one database type to another database type and also from one model type to another model type, e.g. MariaDB 10.0 physical model to PostgreSQL 9.0 physical model, Oracle 10g physical model to a logical model, a conceptual model to MySQL 5.0 physical model.

During the conversion, all data types are converted automatically. The conversion process does not change the SQL syntax of views if converting from one database type to another. If you covert a physical model to logical/conceptual model, all views will be converted to entities. If the target database version is MySQL 4.0 or below, all views will be removed.

To convert an opened model file, choose **File** -> **Convert Model To**. Then, choose the **Model Type** and select the target **Database** and **Version** if necessary.

## Auto Layout (Available only in Non-Essentials Version)

To automatically arrange objects on the canvas, click the Auto Layout button. To change the Auto Layout format settings, simply choose Diagram -> Auto Layout With from the menu and set the following options:

#### **Space Between Objects**

The distance between the objects in the diagram.

#### Number of Trials

The quality of the auto layout output.

#### **Auto Dimension**

Choose the suitable diagram dimension automatically.

#### Tables resize to fit

Resize the table to fit its content automatically.

## **Print & Export Model**

#### Print to a printer

Choose File -> Print to send your diagram directly to the printer. You can set the printer option in the pop-up window.

#### Export to a file

Choose File -> Export To and choose the file format to create a PDF, PNG, SVG or JPG file of your diagram.

### Search Filter

**Object Filter** allows you to filter models in Navicat Cloud Window, the tree structure in View Designer and tables, entities or views in the canvas that names contain the filter string.

Just specify a filter string in the Search text box. To remove the filter, simply delete the filter string.

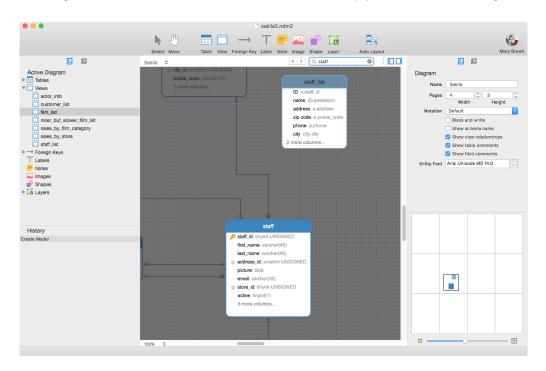

## Full Screen Mode

Edit the model using the whole screen. The menu bar and title bar that normally display as part of the Navicat Data Modeler application will be hidden while in this mode. Move your mouse cursor to the top of the screen, the menu bar and title bar will show automatically.

Choose View -> Enter Full Screen in the menu bar or simply press CTRL-COMMAND-F to start the full screen mode.

When the full screen mode is cancelled, the Navicat Data Modeler window will be returned to its previous state.

# Chapter 11 – Configurations

## **Preferences Settings**

Navicat Data Modeler provides several options for customizing its user interface and performance.

To open the Preferences window, choose Navicat Data Modeler -> Preferences from the menu bar.

#### General

#### **Usage Data**

#### **Share Usage Data**

Check this option to let your device sends us information about how you use Navicat Data Modeler to help us improve it. You can view the information being shared by clicking the **Usage Data** button.

#### **Update**

#### Automatically check for updates

Check this option to allow Navicat Data Modeler checks for new version automatically at a selected time.

#### Include anonymous system profile

Check this option to send us your system information, such as your macOS version to improve our Navicat Data Modeler when it checks for updating.

## **Tabs**

#### **Open Tabs**

#### Open new tab in

Set new pop-up windows to open as:

| Option          | Description                               |
|-----------------|-------------------------------------------|
| Last Tab Window | Open a new tab in the last opened window. |
| New Window      | Open a new window.                        |

#### Allow opening multiple forms for same object

Check this option to allow opening multiple instances of an object.

#### **Tab Bar Style**

#### Always show the tab bar

Always show the tab bar when you open a window. **Editor** Disable syntax highlight and code completion if SQL larger than: The highlighting and code completion features can be limited by setting the maximum file size (e.g. 10) to increase performance. **Show** Show line number Display line numbers at the side of the editor for easily reference. Use code folding Code folding allows codes to collapse as a block and only the first line displayed in the editor. Use brace highlighting Highlight the pair of braces when your cursor moves to either one brace for easily reference. Use syntax highlighting Syntax highlight helps viewing codes clearly. Codes are highlighted in the editor with different colors and fonts according to the categories they belong to. **Text Layout** Tab Width: spaces Enter the number of characters that a tab occupies, e.g. 5. Use word wrap Enable the word wrap mode in the editor. **Font and Colors Font** 

# Use default font

Check this option to use the default font settings.

Define the font and its size used by the editor.

#### **Syntax Colors**

Format your queries in the editor with colored syntax highlighting to improve readability. Set font colors to mark out different text fragments: Common, Keyword, String, Number, Comment and Background. Click on the color boxes and choose your desired color from the Colors dialog window.

Query

**Code Completion** 

Use code completion

When you type the . (dot) symbol or a character, the editor will offer you a pop-up list that showing some suggestions for the code completion.

Auto update code completion info

With this option is on, Navicat Data Modeler will get the latest database information for the code completion from your model. You can click **Clear Code Completion Info** to delete the information for code completion feature that stored on your device.

Models

**Guess field types** 

With this option is on, Navicat Data Modeler will predict field types when you design fields/attributes in tables or entities.

**Highlight objects** 

With this option is on, when a mouse cursor hovers over an object, Navicat Data Modeler will highlight its border with blue color.

Highlight table with relations

With this option is on, when a mouse cursor hovers over a table, a entity or a view, Navicat Data Modeler will highlight it's foreign keys, relations or view relations with blue or green color indicating relationships with other objects.

**Environment** 

Hint: Restart Navicat Data Modeler to take effect.

**Executables** 

**SQLite3 Dynamic Library Path** 

Specify the location for SQLite3 Dynamic Library.

**OCI Environment** 

67

#### DYLD\_LIBRARY\_PATH

Specify the location which contains Oracle libraries for instant client and SQL\*Plus (e.g. ORACLE\_HOME/lib). Always required.

#### Use bundled instant client

**Oracle Instant Client** has already included in Navicat Data Modeler. Check this option to use the bundled one in Navicat Data Modeler, e.g. /Applications/Navicat Data Modeler.app/Contents/OCI.

Oracle Instant Client is the simplest way to deploy a full Oracle Client application built with OCI, OCCI, JDBC-OCI, or ODBC drivers. It provides the necessary Oracle Client libraries in a small set of files. You can also download Oracle Instant Client through -

#### **Oracle Instant Client**

Download the appropriate Instant Client packages for your platform and the CPU. All installations REQUIRE the Basic or Basic Lite package. Unzip the packages and set the path points to it.

#### ORACLE\_HOME

Specify the location of ORACLE\_HOME for full client only. Instant client should leave it blank.

#### TNS\_ADMIN

Specify the location of the tnsnames.ora file (e.g. ORACLE\_HOME/network/admin). It is optional. Required when using TNS connection.

## Chapter 12 – Hints and Tips

## Model Hints and Tips

Navicat Data Modeler provides some useful hints to work on the model more effectively.

#### **Locate Object in the Diagram Canvas**

Object selected in the Explorer's Diagram tab will be highlighted in the Diagram Canvas.

Double-click an object in the Explorer's Diagram tab will jump to the corresponding object in the Diagram Canvas.

#### **Delete Object from Model**

Select an object in the Diagram Canvas and press SHIFT-DELETE.

#### **Open Table/Entity/View Designer**

Double-click a table/entity/view in the Explorer's Model Tab or the Diagram Canvas.

#### **Get Table/View Structure (SQL Statement)**

Select and copy a table/view in the Diagram Canvas, and paste it to other text editors.

#### **Design Field without Table/Entity Designer**

Select and click a table/entity name and press DOWN ARROW to add/edit fields. Navicat Data Modeler will predict field types according to field names you entered.

Note: Available only for Physical Models and Logical Models.

#### INTEGER/int/int4/NUMBER

- suffix "id", "no" (if it is the first column, it will be predicted as a primary key)
- suffix "num"
- "qty", "number"
- exactly "age", "count"

#### DECIMAL(10,2)/decimal(10,2)/NUMBER/REAL/money

suffix "price", "cost", "salary"

#### FLOAT/double/float8/NUMBER/REAL/float

• "size", "height", "width", "length", "weight", "speed", "distance"

#### DATE/datetime/date/TEXT/datetime2

"date", "time"

#### VARCHAR(255)/varchar(255)/VARCHAR2(255)/TEXT

other field names

Enter \* before the field name to recognize as primary key. e.g. \*itemNo:int.

Enter: between field name and field type to custom field type, e.g. itemName:varchar(255).

#### **Reorder Field**

Select a table/entity in Diagram Canvas, then press and hold the SHIFT key. Use  $\uparrow \uparrow$  to drag the field to a desired location.

#### **Delete Field**

#### Add Vertex to Foreign Key/Relation/Line/Arrow

Select a foreign key/relation/line/arrow in Diagram Canvas. Press and hold the SHIFT key and click on it to add vertex.

#### Delete Vertex on Foreign Key/Relation/Line/Arrow

Select a foreign key/relation/line/arrow in Diagram Canvas. Press and hold the SHIFT key and click on the vertex.

#### **Switch to Hand Mode**

Press and hold the SPACE key, then move the diagram.

# Chapter 13 – Hot Keys

# Model Hot Keys

| Keys             | Action                                          |
|------------------|-------------------------------------------------|
| COMMAND-N        | New Model                                       |
| COMMAND-O        | Open Model                                      |
| SHIFT-COMMAND-O  | Open Model from Navicat Cloud                   |
| COMMAND-D        | New Diagram in Model                            |
| COMMAND-S        | Save Model                                      |
| SHIFT-COMMAND-S  | Save Model As                                   |
| OPTION-COMMAND-T | Show / Hide Toolbar                             |
| COMMAND-Z        | Undo                                            |
| SHIFT-COMMAND-Y  | Redo                                            |
| COMMAND-X        | Cut                                             |
| COMMAND-C        | Сору                                            |
| COMMAND-V        | Paste                                           |
| COMMAND-SHIFT-V  | Paste from Clipboard Stack                      |
| CTRL-COMMAND-F   | Full Screen                                     |
| COMMAND-P        | Print                                           |
| SHIFT-COMMAND-P  | Page Setup                                      |
| ESC              | Select                                          |
| Н                | Move Diagram                                    |
| Т                | New Table/Entity                                |
| V                | New View                                        |
| R                | New Foreign Key/Relation                        |
| A                | New Label                                       |
| N                | New Note                                        |
| 1                | New Image                                       |
| L                | New Layer                                       |
| COMMAND-B        | Bold Selected Table, Entity, View, Foreign Key, |
|                  | Relation or Shape                               |
| COMMAND-+        | Zoom In                                         |
| COMMAND          | Zoom Out                                        |
| COMMAND-0        | Reset Zoom                                      |